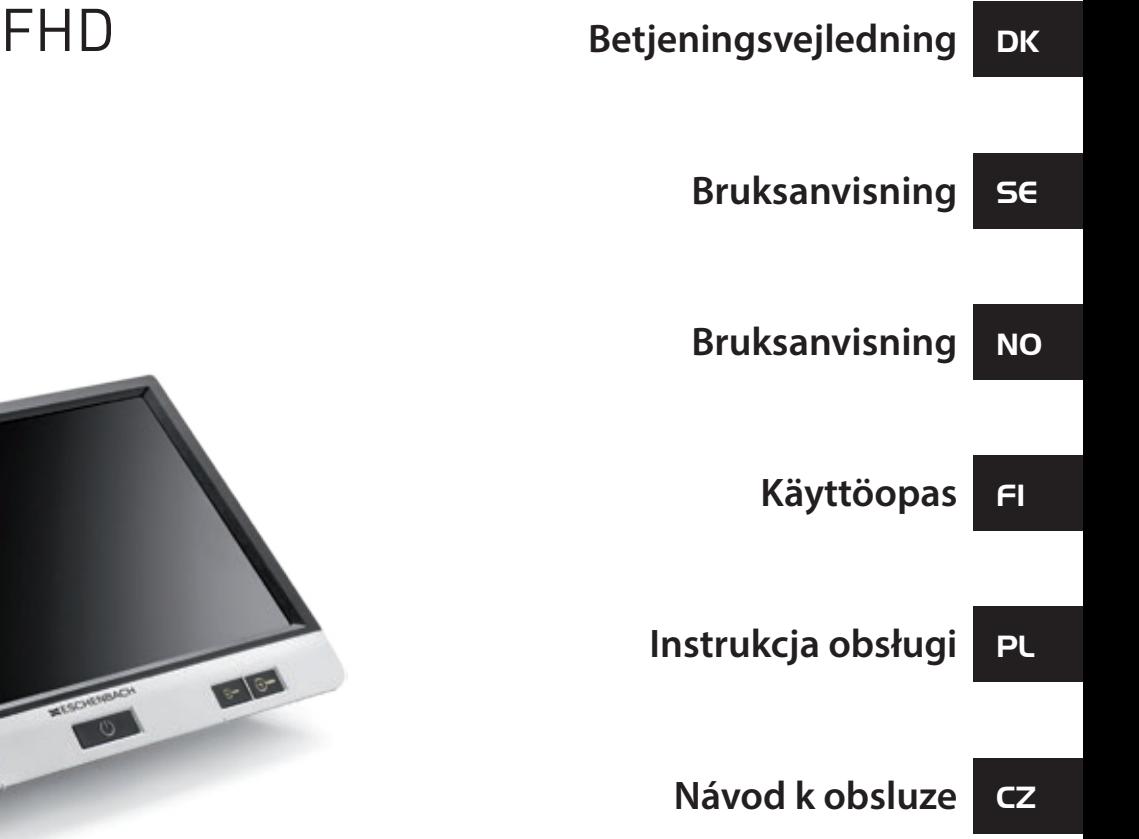

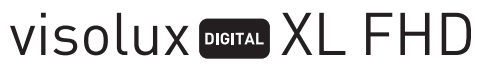

O

 $\epsilon$ 

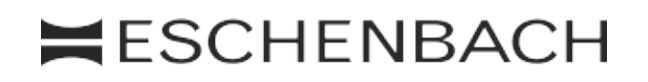

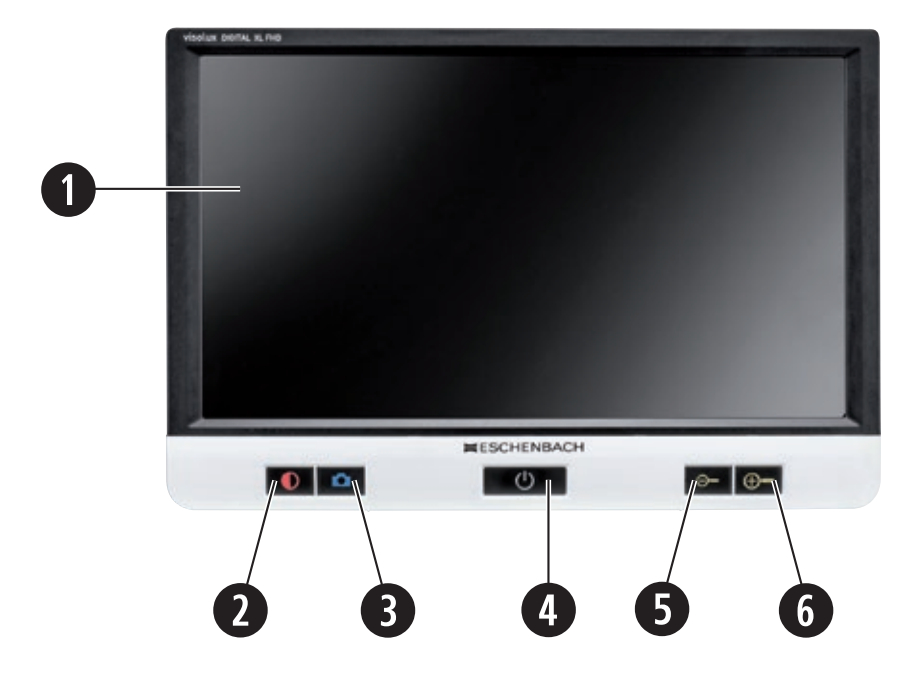

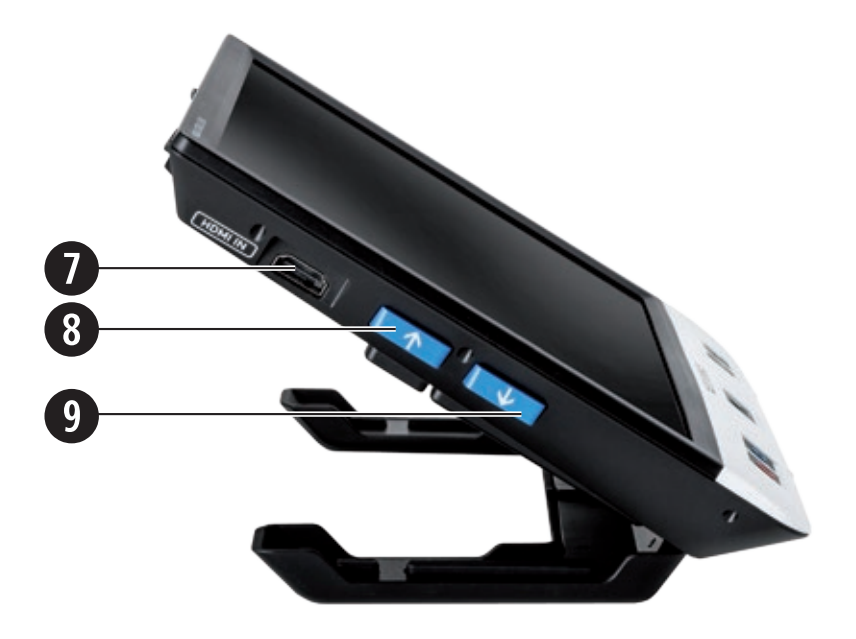

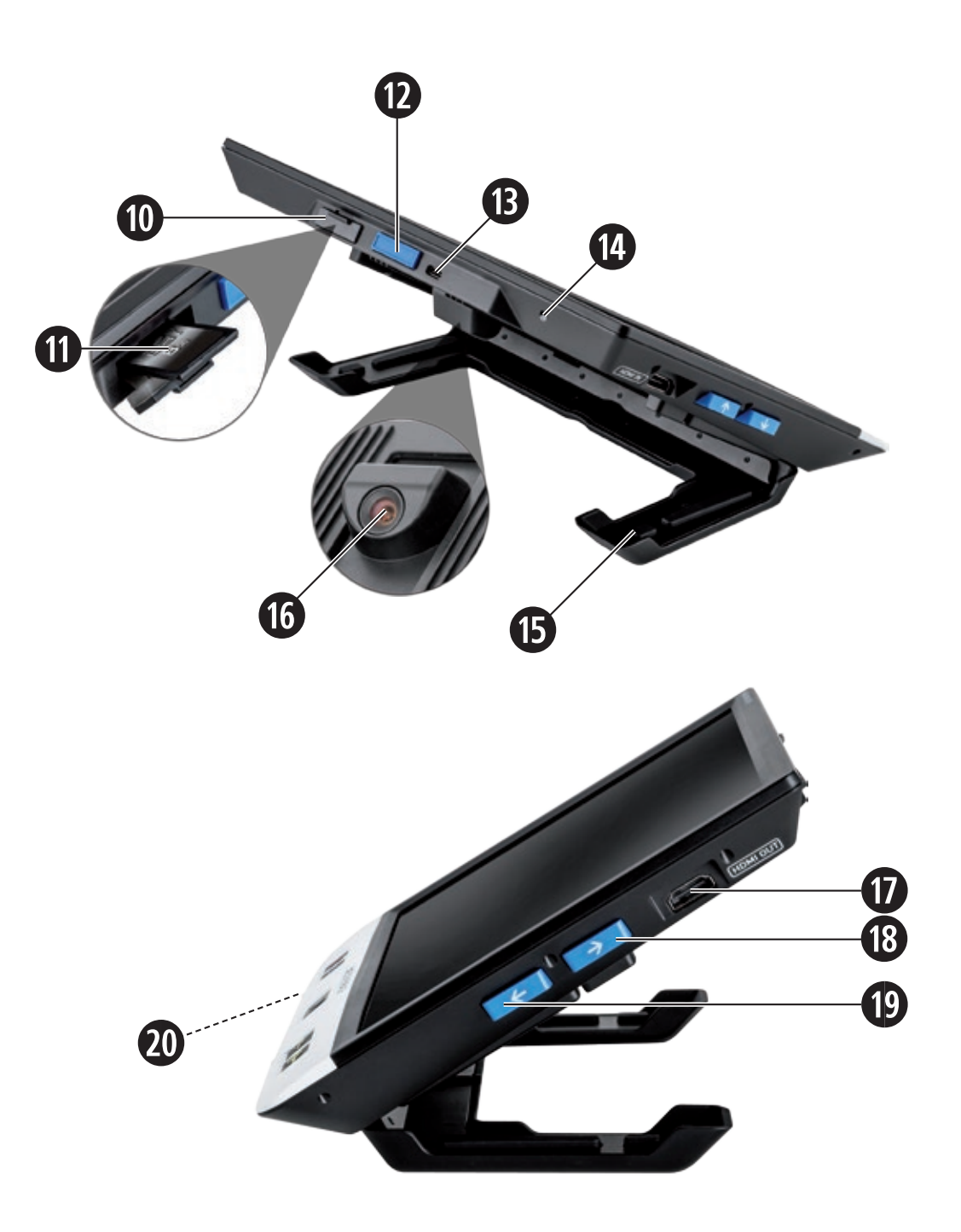

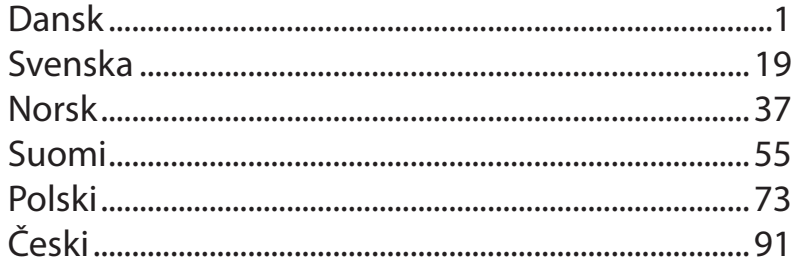

Kære kunde!

Tillykke med købet af Eschenbach visolux DIGITAL XL FHD synshjælpemidler.

Som førende på markedet for lupper og læsehjælpemidler kan vi hos Eschenbach se tilbage på mange års erfaring, som genspejles i vores produkters kvalitet, betjening og design.

# **Firmware-version**

Denne vejledning er baseret på firmware-versionen "VD12\_fw\_1.0" eller højere.

# **Anvendelsesområde**

Dette elektroniske læseapparat er udelukkende beregnet til forstørrelse og læsning eller betragtning af tekster eller billeder.

# **Før første anvendelse**

Læs denne vejledning omhyggeligt igennem før første anvendelse. Derved kan du lære alle produktets funktioner at kende.

# **Pakkens indhold**

- $\blacktriangleright$  visolux DIGITAL XL FHD
- $\blacktriangleright$  Etui af hårdt skum
- $\blacktriangleright$  Fastgørelsesbånd
- $\blacktriangleright$  Mikrofiberklud
- $\blacktriangleright$  HDMI-ledning
- $\blacktriangleright$  USB-ledning (type-C)
- $\triangleright$  Universal-oplader med adaptere til EU, GB, US, AUS
- $\blacktriangleright$  Betieningsveiledning
- $\blacktriangleright$  Tilbehørstaske til kabel og adapter

# **DK Sikkerhedsanvisninger**

- **Eare for blænding og tilskadekomst: Se ikke ind i lyskilderne på kabinettets underside.**
- ▶ Lad ikke børn anvende elapparater uden opsyn.
- X **Oplad kun læseapparatet med den medfølgende netadapter.**
- ▶ Kvælningsfare og fare for slugning: Emballager, folier og emballagedele skal **holdes på afstand af børn.**
- ▶ Kontrollér produktet og netadapteren med ledning for synlige skader. **Ved skader skal den tilsluttede adapter omgående afbrydes fra strømnettet. Lad produktet efterse af en kvalificeret reparatør, før du bruger det igen.**
- X **Læg ledningen, så der ikke er fare for at snuble over den.**
- ▶ Åbn aldrig produktets kabinet. Der er ingen betjeningselementer indeni. Hvis **kabinettet åbnes, ophører garantien.**
- ▶ De indsatte lithium-ion-batterier må kun tages ud eller udskiftes af autoriseret **specialpersonale.**
- ▶ Forsigtig: Eksplosionsfare ved anvendelse af batterier af den forkerte type. **Bortskaf brugte batterier efter bestemmelserne.**
- X **Udsæt aldrig produktet for fugt og væsker.**
- ▶ Den integrerede pære i dette lysarmatur må kun udskiftes af producenten, **dennes kundeservice eller en anden kvalificeret person.**
- X **Klemningsfare: Pas på ikke at få fingrene i klemme, når foden klappes ind.**
- X **Beskyt produktet mod stød eller slag og mod kraftig varme. Læg aldrig produktet på et varmeapparat eller direkte i solen.**
- X **Opbevar ikke produktet på steder med høj varme, som f.eks. i en parkeret bil.**
- ▶ Kun til brug i hjemmet.
- X **I medicinske omgivelser må denne enhed ikke anvendes sammen med andre enheder, der har livsopretholdende funktioner.**

**Enheden er et medicinsk udstyr af klasse I og overholder direktiv 93/42 EØF, bilag IX, regel 12. Hvis enheden anvendes uden for EU-medlemslandene, skal der tages hensyn til de landespecifikke retningslinjer.**

# **Funktionselementer**

(Billeder se klap-ud-siden A1 og A2)

- 1. Display
- 2. Kontrast-knap til åbning af kontrastfunktionerne
- 3. Foto-knap til lagring af billeder og bekræftelse af menu-optioner
- 4. Tænd-/sluk-knap
- 5. Knap til formindskelse af zoomfaktoren
- 6. Knap til forstørrelse af zoomfaktoren
- 7. HDMI-indgang
- 8. Knap til flytning af billedudsnittet til højre
- 9. Knap til flytning af billedudsnittet til venstre
- 10. Afdækning over SD-kortslot
- 11. SD-kort (indsættes, så kontakterne vender frem og opad)
- 12. Knap til åbning af menustyringen
- 13. USB- / ladetilslutning
- 14. Ladekontrol-LED
- 15. Indklappelig fod
- 16. Kamera (kan flyttes ved læsning eller skrivning)
- 17. HDMI-udgang
- 18. Knap til flytning af billedudsnittet opad
- 19. Knap til flytning af billedudsnittet nedad
- 20. RESET-knap til nulstilling af produktet (på undersiden)

# **DK Grundbetjening**

#### **Før visolux DIGITAL XL FHD kan anvendes første gang, skal det interne batteri oplades helt!**

Sæt adapteren, som passer til dit land, på strømforsyningen. Sæt strømforsyningen i stikkontakten, og forbind ledningen med USB-tilslutningen **f**.

Når produktet forsynes med strøm, lyser ladekontrol-LED **g**.

Produktet kan anvendes, mens det lades op, og ledningen kan blive siddende i stikkontakten.

#### **Tænd/sluk**

Tryk på tænd-/sluk-knappen **r** for at tænde for produktet. Efter nogle få sekunder vises kamerabilledet på displayet **q**. Symbolerne viser kort den aktuelle status for f. eks. batteriopladning, forstørrelsesfaktor og lysstyrkeindstilling.

Hold tænd-/sluk-knappen  $\bullet$  nede i et sekund for at slukke. De aktuelle indstillinger gemmes.

## **Læsning med produktet**

Klap foden **h** ud. Tænd for produktet, og stil det på læsestoffet.

Ved anvendelse af produktet med den minimale forstørrelsesfaktor 2× kan du se hele billedudsnittet med en bredde på ca. 12 cm på displayet. Ved endnu større forstørrelser reduceres billedudsnittet.

På bagsiden kan kamerapositionen flyttes:

Position nede = læsemodus, position oppe = skrivemodus.

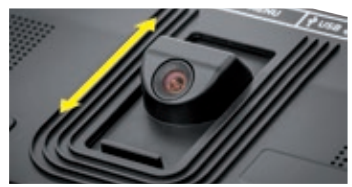

# **Dynamic Line Scrolling (DLS)**

Selv om teksten er forstørret meget op, kan du læse hele avisspalten uden at skulle flytte hele produktet, når du bruger rullemuligheden.

For at flytte billedudsnittet til højre skal du trykke på rulleknappen <sup>o</sup> (tryk flere gange, eller hold knappen nede).

**For at flytte billedudsnittet til venstre skal du trykke på rulleknappen**  $\bullet$  **(tryk flere** gange, eller hold knappen nede).

Tryk to gange på rulleknappen **i** hurtigt efter hinanden for at gå tilbage til højre stop. Tryk to gange på rulleknappen **o** hurtigt efter hinanden for at gå tilbage til venstre stop. Så kan du hurtigt finde starten på linjen.

Rullemuligheden kan også anvendes på samme måde lodret med rulleknapperne  $\mathbf{\mathcal{D}}$  +  $\mathbf{\mathcal{D}}$ .

#### **Live-touchscreen**

Du kan flytte kamerabilledet direkte på displayet. Rør ved et punkt på displayet med fingeren, og træk fingeren hen over displayet.

Rullefunktionerne er kun mulige, når forstørrelsen er mere end dobbelt.

## *Tip:*

På den forreste kant er der krumninger, som kan føles, og som markerer synsfeltets begrænsninger på siden.

Foden **h** er forsynet med en indskæring (se billedet), som flugter med kameraaksen. Med denne indskæring kan du lettere sætte produktet centreret på runde genstande - f.eks. for at læse informationer på dåser.

## **Tilpasning af forstørrelse**

Hvis du vil øge forstørrelsen, skal du trykke på  $\theta$ -knappen **O** ved visning af livebilledet. For at reducere forstørrelsen skal du holde  $\ominus$ —-knappen  $\bullet$  trykket

nede. Tryk flere gange kort på knapperne for at ændre forstørrelsen trinvist.

Du kan også lægge to fingre på displayet og bevæge dem væk fra hinanden, mens de hviler på skærmen, for at øge forstørrelsesfaktoren. Eller du kan lægge fingrene på skærmen og bevæge dem mod hinanden for at reducere forstørrelsesfaktoren.

Den indstillede forstørrelsesfaktor vises kortvarigt øverst til venstre.

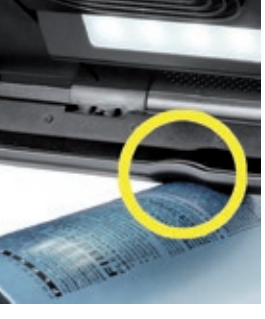

# **DK Knappernes specialfunktioner**

- ▶ Tryk på foto-knappen **·** og hold den nede for at åbne fotoalbummet.
- **►** Tryk på kontrast-knappen <sup>●</sup>, og hold den nede for at indstille belysningen på læsestoffet.

#### **Visning af falske farver**

For at vise kamerabilledet i falske farver for kontrastforstærkning skal du trykke på kontrast-knappen **w**. Tryk evt. flere gange på denne knap for at skifte mellem de forskellige falsk-farve-funktioner og for at vende tilbage til visningen med ægte farver. Ved udleveringen er tilpasse sort/hvid og hvid/sort forindstillet som falske farver.

For at oprette visningen af falske farver skal du åbne menuen Valg af falske farver (side 11).

#### **Lagring af livebillede som fil**

Tryk kort på foto-knappen **e** for at gemme det aktuelle kamerabillede som fil på det indsatte SD-kort og for at få det vist på displayet som stillbillede. På dette billede kan forstørrelsesfaktoren også ændres som tidligere beskrevet. Tryk igen kort på foto-knappen for at vende tilbage til livebilledvisning.

## **Åbning af billedfiler på SD-kortet**

For at få vist de lagrede billedfiler på SD-kortet skal du trykke i 3 sekunder på fotoknappen **e** og holde den nede eller åbne indstillingsmenuen som beskrevet efterfølgende med MENU-knappen **@** og røre to gange ved **ici** -symbolet.

Markér de enkelte symboler, som har de følgende funktioner, ved berøring af symbolet eller med de to rulleknapper  $\mathbf{0} + \mathbf{0}$ :

- vælg det foregående billede
	- vælg det næste billede
	- vælg eller fravælg det aktuelle billede, som vises i midten, som favorit.
	- det aktuelle billede er valgt som favorit
	- det aktuelle billede er ikke valgt som favorit

**Tip:** Billedet, som er valgt som favorit, vises som det første ved åbning af menuen. Der kan kun *vælges et billede ad gangen som favorit*.

- 
- sletter den valgte billedfil fra SD-kortet
- **d** et niveau tilbage

Symbolet for den valgte funktion vises lidt større. For at aktivere denne funktion skal du røre ved symbolet eller trykke på foto-knappen **e**.

Rør ved billedet for at få vist billedfilen i midten, så den fylder hele displayet. Med knapperne  $\theta$  – og  $\theta$  –  $\theta$  +  $\theta$  eller med de beskrevne fingerbevægelser kan du indstille den ønskede zoomfaktor. Et indzoomet billedudsnit kan flyttes vandret på displayet med de venstre rulleknapper  $\mathbf{\Theta} + \mathbf{\Theta}$  og lodret med de højre rulleknapper  $\mathbf{\Theta} + \mathbf{\Theta}$ .

*Tip:* Her kan du også flytte det zoomede billede med fingeren.

Når billedet er zoomet ud, kan du få vist den næste billedfil direkte som helbillede med den øverste venstre rulleknap **i** eller den nederste højre rulleknap **1(**, og den foregående kan vises med den nederste venstre rulleknap **o** eller den øverste højre rulleknap **l**.

Ved visning af en billedfil kan du trykke på MENU-knappen **d** for at få vist de beskrevne 5 menusymboler igen.

# **Sletning af billedfiler**

For at slette billedfilen, som vises i midten, fra SD-kortet skal du røre ved slet-symbolet  $\frac{1}{2}$ . Når du derefter rører ved slet-symbolet  $\frac{1}{2}$ igen, vises bekræftelses-symbolet  $\sqrt{ }$ til venstre og afbryd-symbolet  $\mathbf x$  til højre. Rør ved  $\mathbf \sqrt$  for at slette filen. Rør ved  $\mathbf x$  for at afbryde sletningen.

Rør to gange ved  $\rightarrow$ , eller tryk på MENU-knappen **@** for at vende tilbage til livebilledet.

# **DK Indstillinger**

Tryk på MENU-knappen **d** for at åbne det første niveau i menuen:

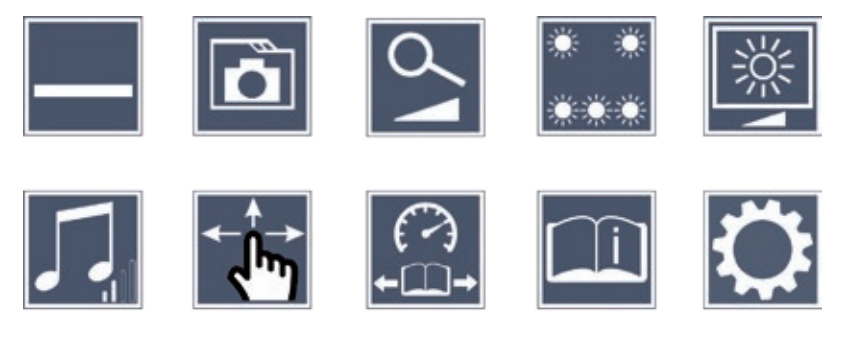

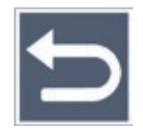

Med rulleknapperne eller ved berøring med fingrene kan du aktivere de enkelte symboler. Symbolet for den valgte funktion vises lidt større og fremhævet med farver. For at aktivere eller deaktivere den valgte funktion eller for at åbne en gemt undermenu skal du røre ved symbolet igen eller trykke på foto-knappen **e**.

*Tip:* I undermenuen aktiveres funktionerne først og fremmest også ved berøring af touch-displayet. De angivne knapper kan dog også anvendes.

Du kan når som helst afslutte menuen ved at trykke på MENU-knappen  $\Phi$ .

## **Aktivér/deaktivér læselinjen/-bjælken**

Rør 1 × for at aktivere eller deaktivere læselinjen/-bjælken. Når læsehjælpsfunktionen er aktiveret, vises --symbolet, og når funktionen er deaktiveret vises  $\rightarrow$ -symbolet.

# **Administrer fotoalbum på SD-kortet**

Rør 2 × ved symbolet for at åbne undermenuen, som er beskrevet i det foregående kapitel. Hvis du har åbnet billedadministrationen via indstillingsmenuen, kommer du tilbage til det første niveau i indstillingsmenuen med  $\Rightarrow$ -symbolet.

# **DK Tilpas forstørrelsesmodus**

Rør 1 × ved symbolet for at aktivere eller deaktivere funktionen for den trinløse forstørrelse via knapperne  $\theta$  **og**  $\theta$  **og**  $\theta$ . Når funktionen er aktiveret, vises  $\theta$ -symbolet, og når funktionen er deaktiveret vises  $\mathbf{\mathbf{\times}}$ -symbolet.

# **Indstil læsestof-belysningen**

Rør 2  $\times$  ved symbolet for at indstille læsestoffets belysning med disse symboler:

- aktivering eller deaktivering af hele LED-belysningen
- aktivering af den nederste LED-række (tryk 2 ×)
- de øverste LEDs til højre og venstre lyser med halv effekt (berør 2 ×)
- de øverste LEDs til højre og venstre lyser med fuld effekt (berør 2 ×)

Ved to gange berøring af  $\implies$  kommer du tilbage til indstillingsmenuens første niveau.

*Tip:* De angivne belysningstrin for de øverste LEDs kan også tilpasses uden for menuen med et langt tryk på kontrastknappen **w**.

# **Indstilling af displayets lysstyrke**

Rør ved dette symbol 2  $\times$  og derefter 2  $\times$  ved symbolet for den ønskede lysstyrke for displayet:

- Displayets lysstyrke = 50 % 50%
- Displayets lysstyrke = 75 % 75%
- $100\%$  Displayets lysstyrke  $= 100\%$

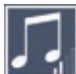

# **Indstil lydstyrken**

Lydstyrkens aktuelle indstilling vises. Rør flere gange ved symbolet for at vælge mellem følgende indstillinger:

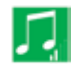

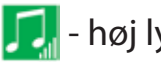

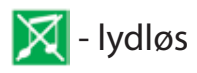

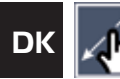

# **DK Indstil billedrulning**

Symbolet for billedrulningens aktuelle indstilling vises. Rør flere gange ved symbolet for at vælge mellem følgende indstillinger:

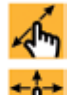

- Diagonal billedforskydning pr. live-touchscreen-betjening mulig
- Billedforskydning pr. live-touchscreen-betjening kun mulig vandret og lodret

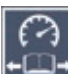

# **Indstil læsehastighed**

Rør ved symbolet  $2 \times$  for at indstille fremføringshastigheden via disse symboler. Hastigheden bestemmer, hvor hurtigt livebilledet bevæger sig hen over displayet ved anvendelse af rulleknapperne:

- - lav læsehastighed
	- middel læsehastighed
	- høj læsehastighed

Når du rører ved disse symboler 2 ×, overtages denne indstilling, og i baggrunden vises læsehastigheden som eksempel.

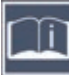

# **Åbn kort vejledning**

Rør 2 × ved symbolet, og rør derefter flere gange ved sprogsymbolet for at vælge det ønskede sprog. Med  $\| \cdot \|$  kan du bladre frem og tilbage i sidepreviewet. Betjeningen foretages på samme måde, som når du ser på billeder fra SD-kortet. Hvis du vil forlade helbilled-modus ved forstørret zoom-visning, skal du trykke på knappen  $\Theta$ - **O**.

# **Åbn andet menuniveau**

Rør ved symbolet  $2 \times$  for at åbne det andet menuniveau.

# **Forlad menuen**

Rør ved symbolet  $2 \times$  for at vende tilbage til livebilledvisningen.

# **Udvidede indstillinger DER DER DER DER**

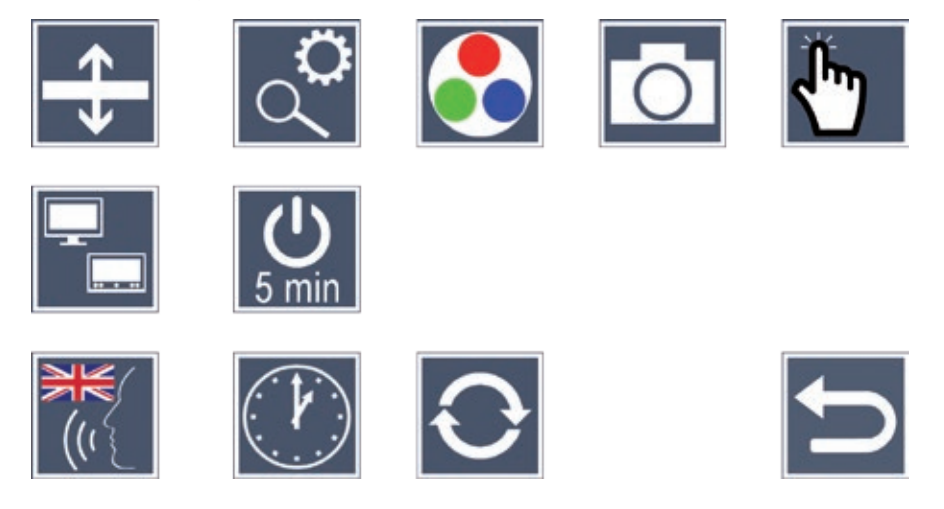

# **Tilpas læselinjen/-bjælken**

Rør ved dette symbol  $2 \times$  for at tilpasse flere detaljer via disse symboler:

- Rør ved dette symbol for at skifte mellem 'rød læselinje' og 'læsebjælke''
- Rør flere gange ved dette symbol for at flytte læselinjen op eller for at forstørre læsebjælken
- 
- Rør flere gange ved dette symbol for at flytte læselinjen ned eller for at formindske læsebjælken

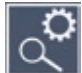

# **Indstil maksimal forstørrelse**

Rør ved dette symbol 2  $\times$  og derefter 2  $\times$  ved symbolet for forstørrelsesfaktoren, som maksimalt skal være til rådighed.

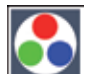

## **Valg af falske farver**

Rør ved dette symbol 2  $\times$  og derefter 2  $\times$  ved kombinationerne for falske farver, som senere skal være til rådighed ved tryk på  $\mathbb{O}$ -knappen  $\mathbf{\bullet}$ . Fra fabrikken er sort-hvid plus invertering aktiveret. Kombinationerne, som ikke er aktiveret, vises afkrydset.

# **DK Tænd/sluk for foto-knappen**

Rør 2 x for at deaktivere foto-knappens funktion.

## **Aktivér/deaktivér touch-funktionen**

Rør ved dette symbol  $2 \times$  for at deaktivere touch-funktionen ved livebilled-visning. I menuen opretholdes touch-betjeningen.

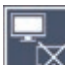

#### **Aktivér/deaktivér dual-screen-funktionen**

Symbolet for dual-screen-funktionens aktuelle indstilling vises. Dermed beslutter du, om det indbyggede display vises eller ej ved tilslutning af et HDMI-apparat. Rør flere gange ved symbolet for at vælge mellem følgende indstillinger:

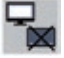

- Dual-screen-funktion deaktiveret

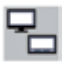

- Dual-screen-funktion aktiveret

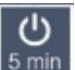

## *Bmin* Omstil slukning efter tid

Fra fabrikken slukkes produktet automatisk efter ca. 5 minutter, hvis det ikke bruges. Rør 2 x ved  $\phi$  for at udvide perioden til ca. 8 timer (ved netdrift).

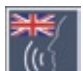

# **DK Indstil sprog til sprogvisning**

Symbolet for sprogvisningens aktuelle indstilling vises. Rør flere gange ved symbolet for at vælge et af de mulige sprog. Eller vælg  $\P$ ), eller  $\P$ ), for at få en bekræftelse med en signaltone.

Mens talefilen indlæses, vises  $\overline{\mathbb{R}}$ -symbolet.

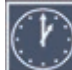

# **Indstil dato og klokkeslæt**

Rør 2 × ved dette symbol for at indstille dato og klokkeslæt. Rør ved tallet, du vil indstille. Rør flere gange ved  $\blacktriangle$ -eller  $\blacktriangledown$ -symbolet for at forhøje eller reducere tallet. Rør ved  $\blacktriangledown$ -symbolet for at vælge den næste indstilling.

"24H" eller "12H" står for 24- eller 12-timers-visning:

24H - 24-timers-visning valgt

12H - 12-timers-visning valgt

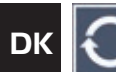

# **DK Opdater firmware**

Rør ved symbolet 2 × for at få vist eller for at opdatere produktet aktuelle firmware-version. Ejere af registrerede produkter får besked om nye firmware opdateringer.

*Tip:* Lad din optiker eller en Eschenbach-forhandler opdatere firmwaren!

**Mens firmwaren opdateres, må du ikke slukke for produktet eller tage SD-kortet ud.** Ellers kan produktet beskadiges, så det ikke kan repareres igen. Denne type skader dækkes ikke af garantien! Slut derefter produktet til strømnettet med netadapteren. Det sikrer, at opdateringen ikke mislykkes på grund af manglende forsyningsspænding.

Gå frem på følgende måde for at opdatere firmwaren:

- 1. Forbind produktets USB-tilslutning **f** med en PC ved hjælp af den vedlagte USB-ledning. Sørg for, at SD-kortet **@** sidder i produktets kortskakt.
- 2. SD-kortets indhold vises nu på PC'en som drev.
- 3. Åbn webadressen, du har modtaget pr. e-mail vedrørende firmware-opdatering, med den tilsluttede PC.
- 4. Download firmware-opdateringen, og gem filen "VD12FW.BRN" direkte på SD-kortet.
- 5. Vælg funktionen "sikker fjernelse af hardware og udkast af medier", hvis symbol kan findes i operativsystemets opgaveliste. Afbryd derefter forbindelsen til PC'en.
- 6. Gå til menuen "Opdater firmware" og rør 2 × ved  $\sqrt{\ }$ . Hvis du i stedet vil afbryde opdateringen og vende tilbage til den foregående side, skal du trykke 2  $\times$  på  $\times$ . Under opdateringen vises en melding på displayet.

Når opdateringen er udført, slukkes produktet automatisk.

# **DK Tilslutninger**

## **HDMI-indgang**

Med den vedlagte HDMI-ledning kan du tilslutte produktet til andre apparaters HD-MI-udgang via produktets HDMI-indgang **u**.

Når produktet registrerer HDMI-signalet ved indgangen, skifter det automatisk over til visning af dette signal. For at skifte over til kamerabilledet skal MENU-knappen **d** holdes nede i 3 sekunder. For at skifte til HDMI-signalet igen skal MENU-knappen **d** holdes nede i 3 sekunder igen.

Hvis forbindelsen til HDMI-apparatet afbrydes, skifter produktet automatisk over til kamerabillede.

#### **HDMI-udgang**

Med den vedlagte HDMI-ledning kan produktet sluttes til HDMI-indgangen på et andet apparat som f.eks. et fjernsyn via dettes HDMI-udgang **k**. Derved kan både kamerabilledet og billedfilerne vises på det tilsluttede produkt.

#### **USB-tilslutning**

Med den vedlagte USB-ledning kan du tilslutte produktet via dets USB-tilslutning **f** til en computers USB-tilslutning. SD-kortet, som er indsat i produktet, fungerer derefter som drevet "ESCHENBACH" for computeren til filoperationer.

Endvidere kan produktet forsynes og oplades med strøm via denne tilslutning (vedlagt strømforsyning eller USB-power-tilslutning på f.eks. en computer).

# **DK Tekniske data** Displaystørrelse: 29,5 cm (11,6") | 16:9 | Full-HD Forstørrelsesområde:  $2x - 22x$ , kan også indstilles trinløst Visningsmodus: Ægte farver, op til 14 kombinationer af falske farver kan vælges kontrastforstærket Driftstid: ca. 2:30 timer Ladetid: ca. 4:30 timer Understøttede kortformater: SD, SDHC (maks. 32 GB) Strømforsyning ladeapparat: 100 V—240 V~ | 50—60 Hz Batteri: Lithium-polymer USB-tilslutning: Type-C HDMI-indgang: HDMI 1.4, afhængigt af udlæseenheden Temperaturområde: +10 °C til +40 °C Mål ( $B \times H \times D$ ): 290 × 200 × 40 mm Vægt: 1050 g

Denne vejledning kan også findes på internettet under *https://www.eschenbach-sehhilfen.com/de-DE/278/produktuebersicht/detail/274/visolux-DIGITAL-XL-FHD*

USB® er et registreret varemærke for USB Implementers Forum, Inc.

HDMI og HDMI-logoet er varemærker eller registrerede varemærker for HDMI Lincensing LLC i USA og andre lande.

**Reset** DK Hvis produktet ikke fungerer længere som beskrevet i denne vejledning, foreligger der muligvis en fejl, som du selv kan fierne ved at resette produktet. Tryk på RESET-knappen **2**.

# **Vedligeholdelses**

- ▶ Brug ikke sæbeopløsninger, som indeholder blødgøringsmidler, til rengøringsmidler med skureeffekt af produktet og heller ikke alkoholiske- eller organiske opløsningsmidler eller skurende rengøringsmidler!
- $\triangleright$  Rengør ikke produktet med ultralydsbad eller under rindende vand!
- ▶ Rengør kun produktet med en blød, tør klud. Hvis snavset sidder meget fast (f.eks. fingeraftryk), fugtes kluden en smule.

# **Bortskaffelse**

▶ Dette produkt er underlagt WEEE-direktivet om udtjente el- og elektronikapparater i den aktuelt gældende version. Bortskaf ikke det udtjente produkt med husholdningsaffaldet, men aflever det hos en godkendt affaldsvirksomhed eller på den kommunale genbrugsplads. Følg de gældende regler i dit land. Kontakt affaldsordningen, hvis du er i tvivl. Aflever alle emballeringsmaterialer til miljøvenlig bortskaffelse.

# **Garanti**

Som led i lovens bestemmelser hæfter vi for mangler, som kan føres tilbage til fabrikationsfejl eller materialefejl ved produktet, som er beskrevet i denne vejledning, samt for dets funktion. Hvis der opstår skader på grund af forkert behandling, det være sig ved fald eller stød, kan der ikke stilles krav om garanti. Garanti gives kun efter fremlæggelse af dokumentation eller kvittering.

# **DK Montering af bærestrop**

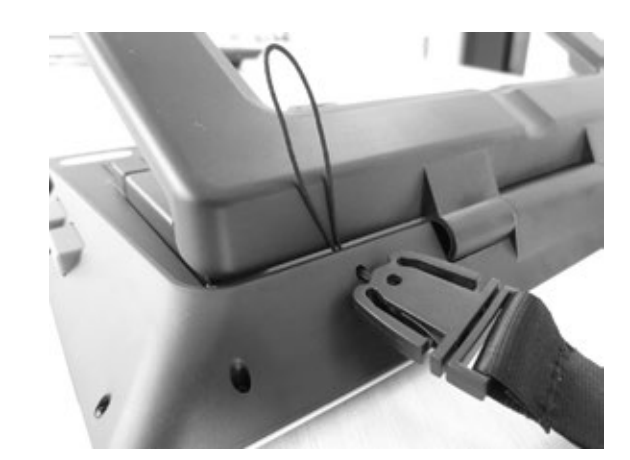

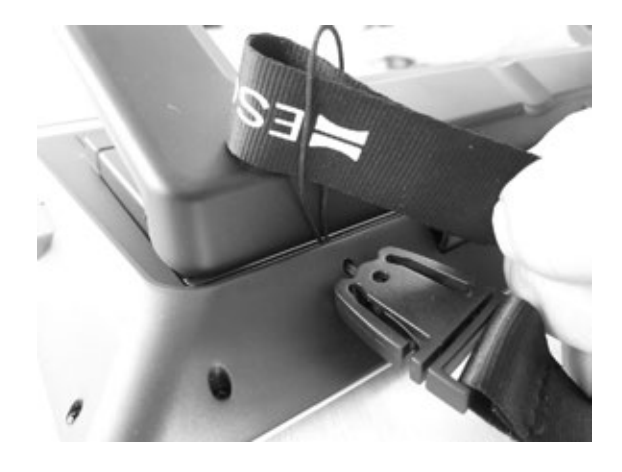

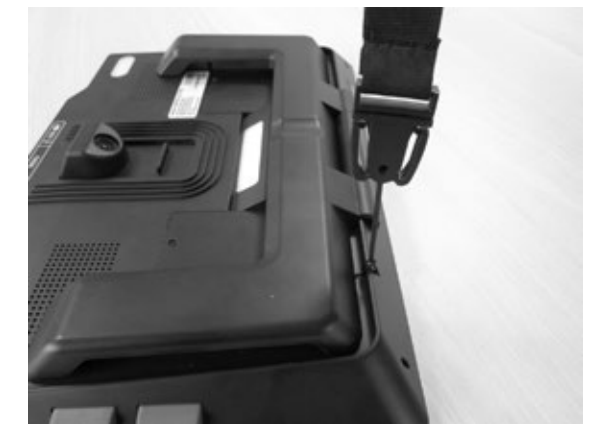

**1**

**2**

**3**

Kära kund

Ett stort grattis till ditt köp av visolux DIGITAL XL FHD från Eschenbach.

Eschenbach är ledande på marknaden för förstoringsglas och läshjälpmedel och vi kan se tillbaka på många års erfarenhet som visar sig i våra produkters kvalitet, design och hur de används.

# **Version av firmware**

Den här instruktionen baseras på firmwareversion VD12\_fw\_1.0 eller högre.

# **Föreskriven användning**

Det här elektroniska läshjälpmedlet ska endast användas för att läsa förstorad text och titta på förstorade bilder.

# **Innan produkten tas i bruk för första gången**

Läs noga igenom instruktionen innan du börjar använda produkten. Det är enda sättet att lära sig alla funktioner.

# **Leveransens innehåll**

- $\blacktriangleright$  visolux DIGITAL XL FHD
- $\blacktriangleright$  Etui av hårt skumgummi
- $\blacktriangleright$  Halsband
- $\blacktriangleright$  Mikrofiberduk
- $\blacktriangleright$  HDMI-kabel
- $\blacktriangleright$  USB-kabel (typ C)
- X Universalladdare med adaptrar för EU, GB, US, AU
- $\blacktriangleright$  Bruksanvisning
- X Förvaringsväska för kabel och adapter

# **Säkerhetsanvisningar**

- ▶ Risk för bländning och personskador: Titta inte rakt in i ljuskällan på undersidan **av höljet.**
- **SE** X **Låt inte barn hantera elektriska apparater utan att någon vuxen håller uppsikt.**
	- X **Ladda bara upp läshjälpmedlet med medföljande strömadapter.**
	- ▶ Kvävningsrisk och risk för att svälja och sätta smådelar i halsen: Håll förpack**ningen, plastfolien och andra förpackningsmaterial utom räckhåll för barn.**
	- ▶ Kontrollera så att produkten, strömadaptern och kabeln inte har några synliga **skador. Bryt genast strömtillförseln till strömadaptern om du upptäcker några skador. Lämna sedan in produkten till kvalificerad fackpersonal för kontroll innan du använder den igen.**
	- X **Lägg kabeln så att ingen kan snubbla över den.**
	- ▶ Öppna aldrig produktens hölje. Det finns inga som helst kontrollelement inuti **den. Om höljet öppnas upphör garantin att gälla.**
	- ▶ De litiumjonbatterier som sitter i produkten får bara tas ut och bytas av **auktoriserad fackpersonal.**
	- ▶ Var försiktig: Det finns risk för explosion om man använder fel sorts batterier. **Kassera förbrukade batterier enligt bestämmelserna.**
	- X **Utsätt aldrig produkten för väta.**
	- ▶ Den ljuskälla som ingår i armaturen får bara bytas ut av tillverkaren, tillverka**rens kundtjänst eller en person med likvärdiga kvalifikationer.**
	- X **Klämrisk: Akta så att du inte klämmer fingrarna när du fäller in stativet.**
	- ▶ Skydda produkten från stötar, slag och alltför hög värme. Lägg aldrig **produkten på värmekällor eller i direkt solljus.**
	- ▶ Förvara inte produkten på ställen där det blir mycket varmt, t ex i en parkerad bil.
	- X **Får endast användas i hemliknande miljö.**
	- X **Produkten får inte användas med livsuppehållande utrustning i sjukhusmiljö.**

X **Gör andra personer - i synnerhet barn - uppmärksamma på riskerna.**

▶ Det här är en medicinsk produkt Klass I som uppfyller kraven i direktiv 93/42 **EWG, bilaga IX, regel 12. Om produkten används utanför EU ska de bestämmelser som gäller i respektive land följas.**

## **Komponenter**

(Se bilder på de uppfällbara sidorna A1 och A2)

- 1. Display
- 2. Kontrastknapp för att ta fram kontrastfunktioner
- 3. Fotoknapp för att spara bildfiler och bekräfta menyalternativ
- 4. På/Av-knapp
- 5. Knapp för att minska zoomfaktor
- 6. Knapp för att öka zoomfaktor
- 7. HDMI-ingång
- 8. Knapp för att flytta bilden åt höger
- 9. Knapp för att flytta bilden åt vänster
- 10. Kåpa över SD-kortplats
- 11. SD-kort (sätts in med kontakterna framåt och uppåt)
- 12. Knapp för att öppna menystyrning
- 13. USB/Laddningsuttag
- 14. Laddningskontrollampa
- 15. Infällbart stativ
- 16. Kamera (kan flyttas för att läsa eller skriva)
- 17. HDMI-utgång
- 18. Knapp för att flytta bilden uppåt
- 19. Knapp för att flytta bilden nedåt
- 20. RESET-knapp för att återställa produkten (på undersidan)

# **Basanvändning**

#### **Innan visolux DIGITAL XL FHD används första gången måste det inbyggda batteriet laddas upp fullständigt!**

**SE** Sätt då den adapter som passar i landet på nätdelen. Sätt sedan nätdelen i ett eluttag och koppla kabeln till USB-anslutningen **f**.

När produkten får ström lyser laddningskontrollampan **g**.

Du kan låta produkten vara ansluten och använda den under laddningen.

#### **Sätta på/Stänga av**

Tryck en gång på På/Av-knappen **r** för att koppla på produkten. Efter bara några sekunder kommer kamerabilden upp på displayen **q**. Symbolerna visar snabbt status för t ex batteriladdning, förstoringsfaktor och inställning av ljusstyrka.

Håll På/Av-knappen  $\bullet$  inne i en sekund för att stänga av. De senaste inställningarna sparas.

#### **Läsa med hjälpmedlet**

Fäll ut stativet **h**. Koppla på läshjälpmedlet och placera det på den text som ska läsas.

Om man använder den minsta förstoringsfaktorn 2× återges ca 12 cm av originalbilden på skärmen. Vid större förstoring återges en mindre del av originalbilden.

På baksidan kan kamerans läge ändras: Nere = läsläge, uppe = skrivläge.

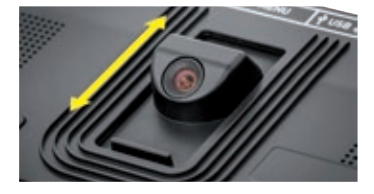

## **Dynamic Line Scrolling (DLS)**

Tack vare möjligheten att scrolla behöver man inte ens flytta produkten åt sidan för att t ex kunna läsa en hel tidningsspalt vid stora förstoringar.

För att flytta bilden åt höger trycker du på scrollknappen **i** (tryck upprepade gånger eller håll den intryckt).

För att flytta bilden åt vänster trycker du på scrollknappen **o** (tryck upprepade gånger eller håll den intryckt).

Tryck snabbt på scrollknappen <sup>o</sup>två gånger i följd för att hoppa till det högra stoppet. Tryck snabbt på scrollknappen **o** två gånger i följd för att hoppa till det vänstra stoppet. Då kan du lätt hitta början av nästa rad.

Du kan scrolla vertikalt på samma sätt med scrollknapparna  $\mathbf{D} + \mathbf{D}$ .

#### **Pekskärm med livebild**

Du kan flytta kamerabilden direkt på displayen. Sätt då fingret var som helst på displayen och stryk över den.

Scrollfunktionerna fungerar bara vid mer än två gångers förstoring.

#### *Tips:*

På den främre kanten finns upphöjningar som markerar synfältets begränsning åt sidorna.

På stativet **h** (se bilden) sitter en inbuktning i linje med kameraaxeln. Med hjälp av den här skåran kan man lättare rikta produkten centrerat mot runda föremål för att t ex läsa uppgifter på konservburkar.

## **Anpassa förstoring**

För att öka förstoringen håller du  $\theta$ -knappen **O** inne när livebilden visas. För att minska förstoringen håller du  $\Theta$ -knappen  $\Theta$  inne. Tryck upprepade gånger på knapparna för att ändra förstoringen stegvis.

Du kan också lägga två fingrar på displayen och sedan föra isär dem för att öka förstoringsfaktorn. Du kan även minska förstoringsfaktorn genom att föra ihop två fingrar på displayen.

Den förstoringsfaktor som ställts in visas en kort stund uppe till vänster.

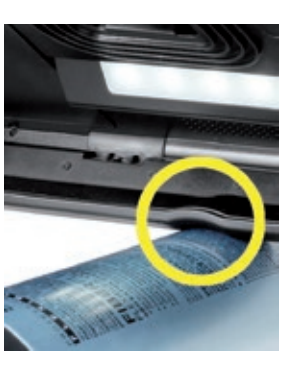

#### **Speciella knappfunktioner**

- X Håll fotoknappen **e** inne för att hämta fotoalbumet.
- X Håll kontrastknappen **w** inne för att anpassa läsbelysningen.

# **SE Falska färger**

För att öka kontrasten genom att visa kamerabilden med falska färger trycker du på kontrastknappen **w**. Tryck på knappen en gång till eller upprepade gånger för att växla mellan olika falska färger och komma tillbaka till de sanna färgerna.

Vid leveransen har svart/vitt och vitt/svart ställts in som falska färger i förväg.

För att anpassa bilder med falska färger ska du hämta menyn Anpassa falska färger (på sidan 29).

#### **Spara livebilden i en fil**

Tryck snabbt på fotoknappen **e** för att spara den aktuella kamerabilden på ett insatt SD-kort och visa den som stillbild på displayen. Du kan ändra förstoringsfaktor så som beskrivits tidigare för den här bilden också. Tryck snabbt på fotoknappen igen för att komma tillbaka till livebildläget.

#### **Hämta bildfiler på SD-kortet**

För att visa bildfiler som sparats på SD-kortet håller du fotoknappen **e** inne i 3 sekunder eller öppnar den inställningsmeny som beskrivs i följande avsnitt med MENU-knappen **d** och pekar två gånger på -symbolen.

Peka eller använd de båda scrollknapparna  $\bullet + \bullet$  för att markera de olika symbolerna med de funktioner som beskrivs i följande avsnitt:

- välj föregående bild
- välj nästa bild
- välj den bild som visas i mitten som favorit eller välj bort den.
- den aktuella bilden har lagts till som favorit
- den aktuella bilden har inte lagts till som favorit

*Tips:* Den bild som valts till favorit visas alltid först när man hämtar menyn. Bara *en bild kan väljas till* favorit.

- - **T** ta bort den bildfil som valts från SD-kortet
	- **D** en nivå bakåt

Symbolen för den funktion som markerats är lite större än de andra. För att aktivera funktionen pekar du på symbolen eller trycker på fotoknappen **e**.

För att visa bilden i mitten över hela displayen pekar du på bilden. Med knapparna och **y** + **t** eller genom att röra fingrarna så som beskrivits tidigare ställer du in zoomfaktorn. En inzoomad bilddetalj kan flyttas horisontellt med vänster scrollknappar **i** + **o** och vertikalt med höger scrollknappar **l** + **1(** på displayen.

*Tips:* Du kan också här flytta den inzoomade bilden med fingret.

När du zoomat ut en bild kan du använda den övre vänstra scrollknappen **i** eller den undre högra scrollknappen **1(** för att visa nästa bild i helformat direkt och med den undre vänstra scrollknappen **o** eller den övre högra scrollknappen **l** gör du samma sak med föregående bild.

När en bildfil visas kan du trycka på MENU-knappen **d** för att ta fram de 5 menysymbolerna igen.

# **Ta bort bildfiler**

För att ta bort den bildfil som visas i mitten från SD-kortet pekar du på symbolen Ta bort **ig.** Om du sedan pekar på samma symbol **igen kommer det upp en bekräftelsesym**bol  $\vee$  till vänster och symbolen för Avbryt  $\vee$  till höger. Peka på  $\vee$  för att ta bort filen. Peka på **x** för att avbryta processen.

Peka två gånger på **D**eller eller tryck på MENU-knappen @ för att gå tillbaka till livebilden.

# **Inställningar**

Tryck på MENU-knappen **d** för att komma till den första nivån i menyn:

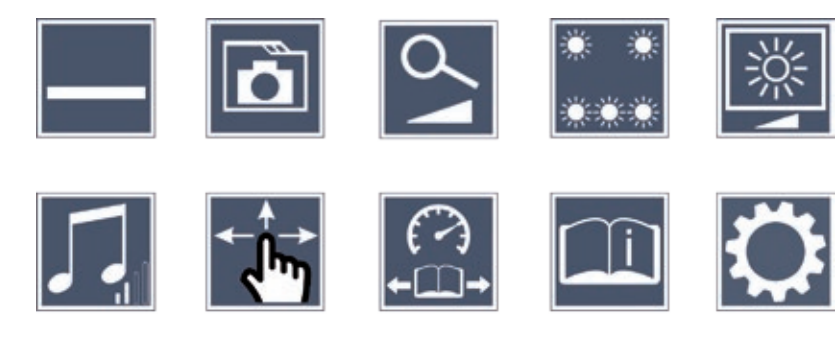

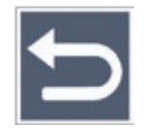

Använd scrollknapparna eller bara fingret för att gå till de olika symbolerna. Symbolen för den funktion som valts är lite större och färgad. För att koppla på eller stänga av den funktion som valts eller hämta en undermeny pekar du på symbolen igen eller trycker på fotoknappen **e**.

**Tips:** De funktioner som finns i undermenyerna styrs också enklast genom att peka på displayen. De knappar som beskrivits står också till förfogande.

Du kan när som helst stänga menyn med MENU-knappen **d**.

#### **Lägga in eller ta bort läslinje/läsrad**

Peka 1 gång för att sedan lägga in eller ta bort läslinjen/raden. När läshjälpsfunktionen är påkopplad visas -symbolen, om funktionen är avstängd visas -symbolen.

## **Administrera fotoalbum på SD-kortet**

Peka 2 gånger för att hämta den undermeny som beskrevs i förra kapitlet. Om administrationen av bildfiler tas fram genom inställningsmenyn kommer man tillbaka till den första nivån av den med  $\Rightarrow$ -symbolen.

**SE**

# **Anpassa förstoringsläge**

Peka 1 gång för att sedan koppla till eller från den steglösa förstoringen med knapparna **⊕ och <sup>⊝</sup> o**. När funktionen är påkopplad visas <mark><a>>>S</mark>-symbolen, om funktionen är avstängd visas  $\mathbf{\mathbf{X}}$ -symbolen.

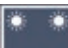

# **ssa Ställa in läsbelysning**

Peka 2 gånger för att ställa in läsbelysningen:

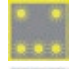

- tänd eller släck all LED-belysning
- tänd bara den undre lampraden (peka 2 gånger)
- låt de övre lamporna till höger och vänster lysa med halv styrka (peka 2 gånger)
- låt de övre lamporna till höger och vänster lysa med full styrka (peka 2 gånger)

Genom att peka två gånger på  $\Rightarrow$  kommer du tillbaka till den första nivån i inställningsmenyn.

*Tips:* De övre lampornas belysningsstyrka kan också anpassas utan att gå in i menyn om man trycker länge på kontrastknappen **w**.

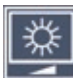

# **Ställa in displayens ljusstyrka**

Peka 2 gånger och sedan 2 gånger på symbolen för önskad ljusstyrka på displayen:

- displayens ljusstyrka = 50 % 50%
- displayens ljusstyrka = 75 % 75%
- $100\%$  displayens ljusstyrka =  $100\%$

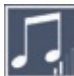

# **Anpassa ljudstyrka**

Den aktuella volyminställningen visas. Peka upprepade gånger på den för att välja mellan följande inställningar:

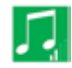

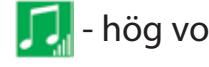

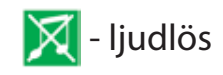

# **Anpassa bildscrolling**

Symbolen för den aktuella inställningen av bildscrolling visas: Peka upprepade gånger på den för att välja mellan följande inställningar:

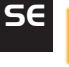

- livebilden kan förskjutas diagonalt via pekskärmen
	- livebilden kan bara förskjutas horisontellt och vertikalt via pekskärmen

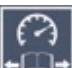

# **Anpassa läshastighet**

Peka 2 gånger och använd de här symbolerna för att ställa in hur snabbt livebilden ska matas fram på displayen med scrollknapparna:

- låg läshastighet
- medelhög läshastighet
- hög läshastighet

Peka på de här symbolerna 2 gånger för att göra inställningen verksam och visa läshastigheten som exempel i bakgrunden.

# **Hämta snabbinstruktion**

Peka 2 gånger och peka sedan ev. på språksymbolen för att välja språk. Du kan bläddra fram och tillbaka mellan de förhandsvisade sidorna med **1999** / **1999**. Det fungerar likadant som när man tittar på bilder från SD-kortet. För att gå ut ur helbildläget när visningen zoomats ut trycker du på  $\Theta$ **.** 

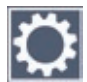

# **Hämta den andra menynivån**

Peka 2 gånger för att hämta den andra menynivån.

# **Gå ut ur menyn**

Peka 2 gånger för att komma tillbaka till livebilden.

# **Avancerade inställningar**

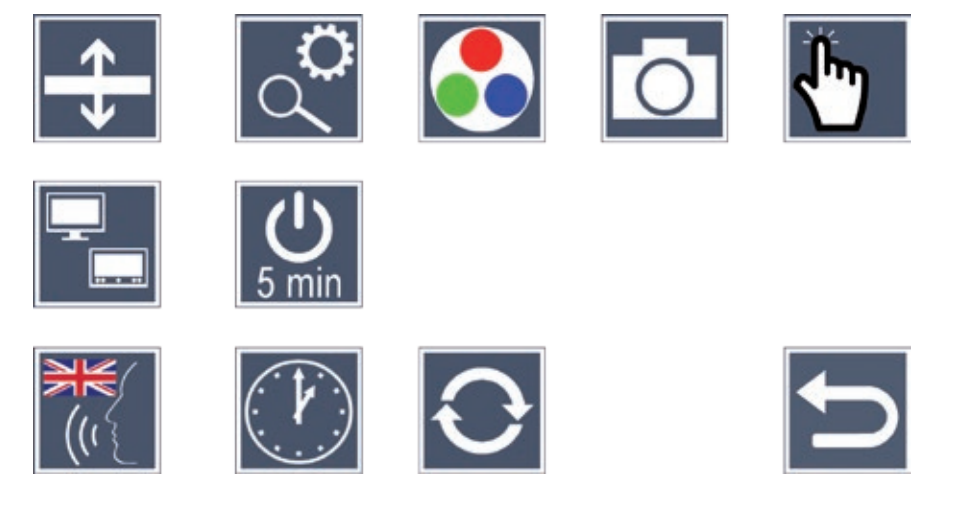

# **Anpassa läslinje/läsrad**

Peka 2 gånger för att anpassa fler detaljer med de här symbolerna:

- peka för att växla mellan röd läslinje och läsrad
- peka upprepade gånger för att flytta läslinjen uppåt eller förstora läsraden
- peka upprepade gånger för att flytta läslinjen nedåt eller förminska läsraden

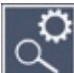

#### **Ställa in maximal förstoring**

Peka 2 gånger och sedan 2 gånger på symbolen för den maximala förstoringsfaktor som ska stå till förfogande.

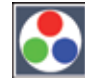

#### **Anpassa falska färger**

Peka 2 gånger och sedan 2 gånger på de kombinationer av falska färger som sedan ska stå till förfogande om man trycker på **O**-knappen **@**. Svart/vitt och vitt/svart har aktiverats på fabriken. De kombinationer som inte är aktiva kryssas över.

# **Aktivera/Avaktivera fotoknappen**

Peka 2 gånger för att avaktivera fotoknappens funktion.

# **SE**

#### **Koppla på/Stänga av pekfunktionen**

Peka 2 gånger för att avaktivera pekfunktionen när livebilden visas. Pekfunktionen fungerar fortfarande i menyn.

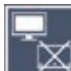

## **Koppla på/Stänga av dualscreenfunktionen**

Symbolen för den aktuella inställningen av dualscreenfunktionen visas: Då bestämmer du om bilden ska visas eller inte på den inbyggda displayen när man ansluter en HDMIbildskärm. Peka upprepade gånger på symbolen för att välja mellan följande inställningar:

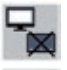

- Avstängd dualscreenfunktion
- Påkopplad dualscreenfunktion

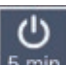

# **Ändra tid för automatisk avstängning**

Produkten har fabriksinställts för att stängas av automatiskt efter ca 5 minuter när den inte används. Peka 2 gånger på  $\frac{1}{2}$  för att öka tiden till ca 8 timmar (vid nätdrift).

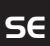

# **Ställa in språk för röstfunktionen**

Symbolen för den aktuella inställningen av röstfunktionen visas. Peka ev. upprepade gånger på symbolen för att välja mellan de språk som står till förfogande Du kan också välja  $\blacksquare$  eller  $\blacksquare$  för att få bekräftelser med en ljudsignal.

När språkfilen laddas visas  $\overline{\mathbb{X}}$ -symbolen.

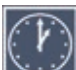

#### **Ställa in datum och klockslag**

Peka 2 gånger för att ställa in klockslag och datum. Peka på den siffra du vill ställa in. Peka upprepade gånger på  $\blacktriangle$  eller  $\blacktriangledown$ -symbolen för att öka eller minska talet. Peka på  $\rightarrow$ -symbolen för att välja nästa inställning.

24H resp. 12H står för 24- resp. 12-tolvtimmarsformat:

24H - 24-timmarsformat har valts

12H - 12-timmarsformat har valts

# **Uppdatera firmware**

**SE** av firmware. Peka 2 gånger för att visa den aktuella versionen av produktens firmware och ev. uppdatera den. Innehavare av registrerade produkter informeras om tillgängliga uppdateringar

*Tips:* Låt din optiker eller Eschenbachs återförsäljare uppdatera den firmware!

**Stäng aldrig av produkten när den firmware uppdateras och ta absolut inte ut SD-kortet.** Annars kan produkten bli helt förstörd. Garantin täcker inte sådana skador! Koppla då produkten till nätspänningen med strömadaptern. Då kan inte uppdateringen misslyckas för att det saknas försörjningsspänning.

Gör så här för att uppdatera den firmware:

- 1. Använd medföljande USB-kabel för att koppla produktens USB-anslutning **f** till en PC. Kontrollera att SD-kortet **1** sitter på plats.
- 2. Innehållet på SD-kortet visas nu som en enhet på datorn.
- 3. Gå till den internetadress som angavs i e-brevet om uppdatering av firmware från din PC.
- 4. Ladda ned uppdateringen av den firmware och spara filen VD12FW.BRN direkt på SD-kortet.
- 5. Välj "Säker borttagning av maskinvara/Ta ut datamedium" på datorn. Symbolen finns i operativsystemets aktivitetsfält. Då bryts förbindelsen till datorn.
- 6. För att starta uppdateringen går du till Uppdatera firmware i menyn och pekar två gånger på . Om du vill avbryta uppdateringen i stället och gå tillbaka till föregående sida pekar du 2 gånger på  $\mathsf{X}$ . När den firmware uppdateras visas meddelandet "During Fw Update . . . " på displayen.

Produkten stängs av automatiskt när uppdateringen är färdig.
#### **SE**

## **Anslutningar**

#### **HDMI-ingång**

Med medföljande HDMI-kabel kan du koppla produktens HDMI-ingång <sup>1</sup> till HDMI-utgången på en annan apparat.

När produkten upptäcker HDMI-signalen vid ingången går den automatiskt över till att visa den signalen istället. För att komma tillbaka till kamerabilden håller du MENU-knappen **d** inne i 3 sekunder. För att återvända till HDMI-signalen håller du MENU-knappen **d** inne i 3 sekunder igen.

Om HDMI-signalen bryts kopplar produkten över till kamerabilden automatiskt.

#### **HDMI-utgång**

Med medföljande HDMI-kabel kan produktens HDMI-utgång **k** kopplas till HDMIingången på någon annan apparat, t ex en TV. Då kan både kamerabilden och bildfilerna visas på den bildskärmen.

#### **USB-anslutning**

Med medföljande USB-kabel kan du koppla produktens USB-anslutning **f** till USB-anslutningen på en dator. Det SD-kort som sitter i produkten visas som enhet ESCHENBACH på datorn och kan användas för filhantering.

Dessutom kan produkten få ström och laddas genom den här anslutningen (bifogad nätdel eller en USB-Power-anslutning på t ex datorn).

## **Tekniska data**

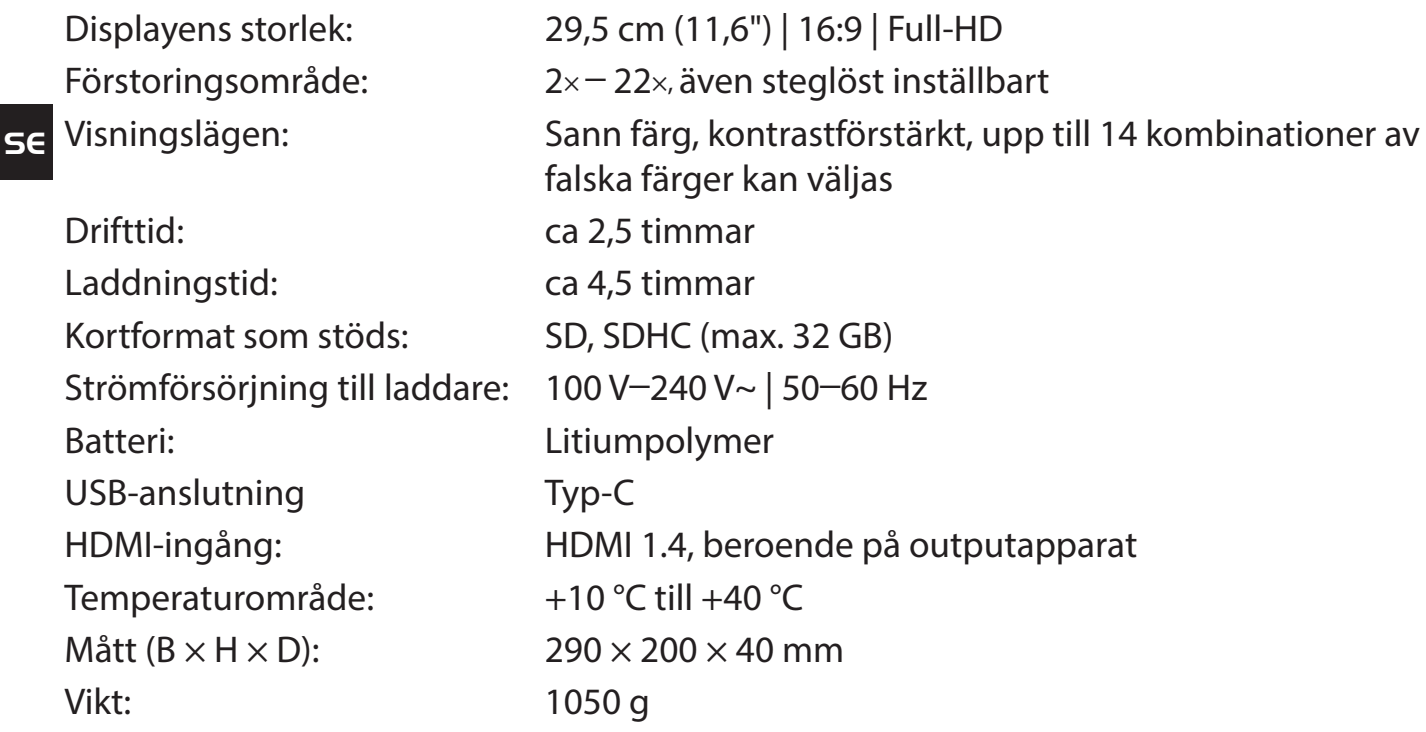

Den här instruktionen finns även på Internet på adress

*https://www.eschenbach-sehhilfen.com/de-DE/278/produktuebersicht/detail/274/visolux-DI-GITAL-XL-FHD*

USB® är ett registrerat varumärke som tillhör USB Implementers Forum, Inc.

HDMI och HDMI-logotypen är varumärken eller registrerade varumärken som tillhör HDMI Licensing LLC i USA och andra länder.

## **Återställning (Reset)**

Om läshjälpmedlet inte längre fungerar som det ska enligt den här anvisningen kan det bero på en störning som du själv kan åtgärda genom att återställa läshjälpmedlet. Tryck då på RESET-knappen **2)**.

## **Skötsel**

- X Använd inte tvållösning som innehåller mjukgörare, alkohol, organiska lösningsmedel eller slipande medel för att rengöra produkten!
- $\triangleright$  Rengör inte produkten i ultraljudsbad eller under rinnande vatten!
- $\triangleright$  Rengör bara produkten med en mjuk, torr duk. Grövre smuts (t ex fingeravtryck) tar du bort genom att fukta duken en aning.

## **Kassering**

▶ Den här produkten omfattas av det europeiska WEEE-direktivet gällande avfall av elektriska och elektroniska produkter i dess aktuella version. Släng inte den kasserade produkten i hushållssoporna, utan lämna in den till ett godkänt återvinningsföretag eller till din kommunala avfallsanläggning. Följ de bestämmelser som gäller i ditt land. Kontakta din avfallsanläggning om du har några frågor. Lämna in allt förpackningsmaterial till miljövänlig återvinning.

## **Garanti**

Inom ramarna för de lagstadgade bestämmelserna lämnar vi en garanti som täcker fabrikations- eller materialfel på den produkt som beskrivs här. Vi ansvarar inte och lämnar ingen garanti för skador som är ett resultat av att produkten behandlats på fel sätt, fallit i golvet eller utsatts för stötar. Garantiförmånerna kan endast utnyttjas mot uppvisande av inköpskvitto.

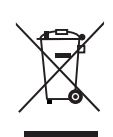

## **Montering av bärrem**

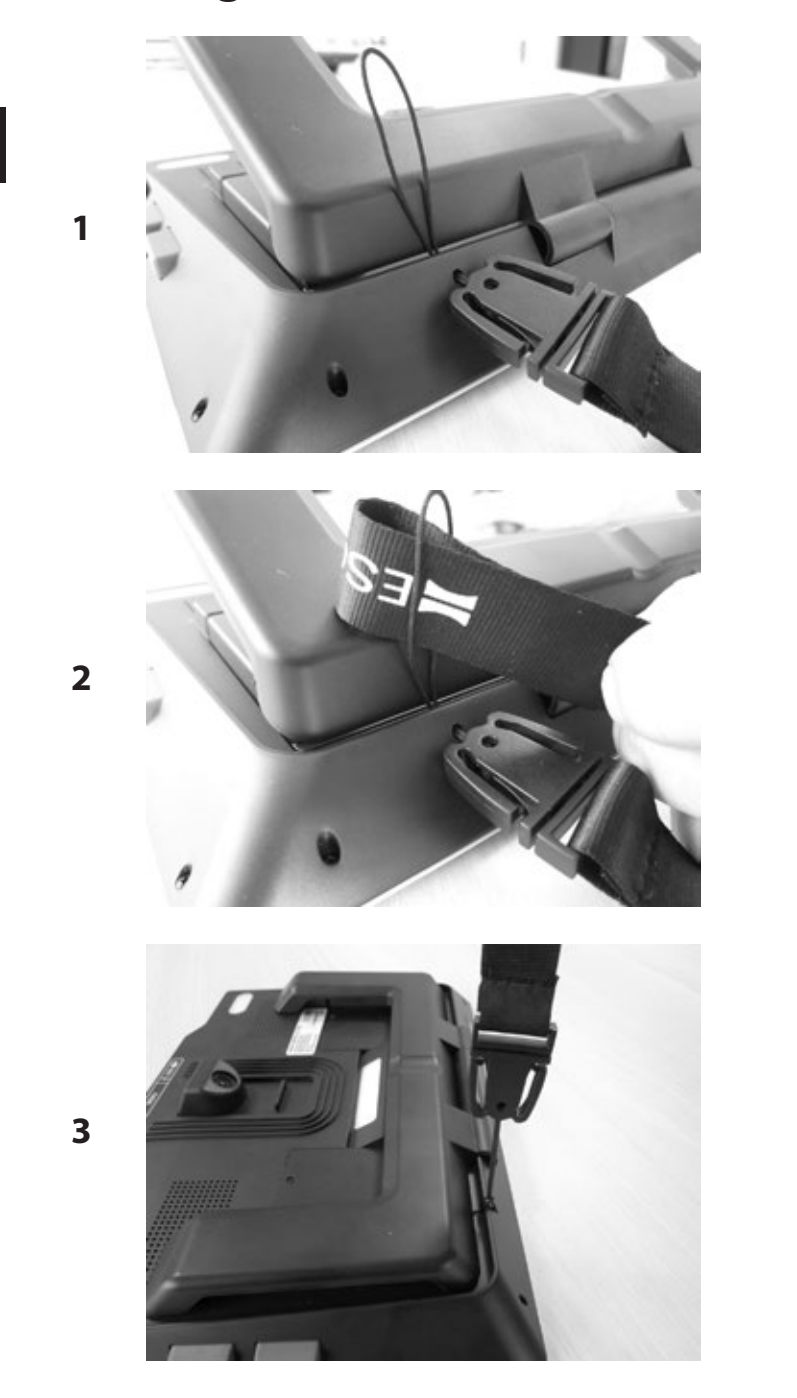

Kjære kunde,

vi gratulerer deg med kjøpet av din Eschenbach visolux DIGITAL XL FHD.

Som markedsleder innen luper og lesehjelpemidler, kan vi hos Eschenbach se tilbake på mange års erfaring, noe som gjenspeiles i våre produkters kvalitet, den lette håndteringen og den stilige designen.

## **Fastvareversjon**

Denne bruksanvisningen baserer på firmware-versjon «"VD12 fw\_1.0» eller høyere.

## **Tiltenkt bruk**

Dette elektroniske leseapparatet er utelukkende bestemt til forstørrelse og lesing eller betraktning av tekster eller bilder.

## **Før første gangs bruk**

Vennligst les oppmerksomt gjennom denne bruksanvisningen før du tar apparatet i bruk første gang. Bare på denne måten kan du lære alle apparatets funksjoner å kjenne.

## **Leveringsomfang**

- $\triangleright$  visolux DIGITAL XL FHD
- $\blacktriangleright$  Etui av styropor
- $\blacktriangleright$  Skulderbånd
- $\blacktriangleright$  Mikrofiberklut
- $\blacktriangleright$  HDMI-kabel
- $\blacktriangleright$  USB-kabel (type-C)
- $\triangleright$  Universal-ladeenhet med adaptere for EU, GB, US, AU
- $\blacktriangleright$  Bruksanvisning
- $\blacktriangleright$  Tilbehørsveske for kabel og adapter

## **Sikkerhetsanvisninger**

- X **Fare for blending og skader: Ikke se inn i lyskildene på apparathusets underside.**
- ▶ La ikke barn håndtere elektroniske apparater uten oppsyn.
- X **Lad leseapparatet kun med den medfølgende strømadapteren.**
- ▶ Fare for kvelning og fare for svelging: Emballasje, folier og emballasjedeler **må oppbevares utilgjengelig for barn.**
- **NO** X **Sjekk apparatet og strømadapteren inkl. ledning for synlige skader. Ved skader må du øyeblikkelig skille den tilkoblede strømadapteren fra strømnettet. La kvalifisert fagpersonell sjekke produktet før du tar det i bruk igjen.**

- ▶ Legg strømkabelen slik at ingen kan snuble over den.
- ▶ Åpne aldri apparathuset. Det inneholder ingen betieningselementer. **Hvis huset åpnes, taper garantien sin gyldighet.**
- ▶ Litium-polymer-batteriene som er installert må kun fjernes eller skiftes ut av **autoriserte fagfolk.**
- ▶ Forsiktig: Eksplosionsfare ved bruk av batterier av feil type. **Oppbrukte batterier skal avfallsbehandles ifølge instruksjonene.**
- X **Utsett apparatet aldri for fuktighet.**
- X **Lyskilden i dette apparatet må bare skiftes ut av produsenten, dennes kundetjeneste eller en annen kvalifisert person.**
- ▶ Klemfare: Når du slår sammen foten, må du passe på at du ikke klemmer fingre**ne dine.**
- ▶ Beskytt apparatet mot støt eller slag og overstadig varme. Legg aldri apparatet **på varmovner eller i solen.**
- ▶ Lagre apparatet aldri på stedet der det er ekstremt varmt, som eksempelvis **i en parkert bil.**
- X **Skal kun brukes i husholdninger.**
- ▶ I medisinske omgivelser må dette apparatet ikke drives sammen med ande livs**oppholdende apparatet.**
- X **Gjør også andre personer, og særlig barn, oppmerksomme på disse farene.**
- ▶ Enheten er et medisinsk produkt av klasse I og tilsvarer direktiv 93/42 EØS, ved**legg IX, regel 12. Ved bruk av enheten utenfor EU-medlemsstatene må de landsspesifikke forskriftene følges.**

### **Funksjonselementer**

(Illustrasjoner, se utbrettsidene A1 og A2)

- 1. Skjerm
- 2. Kontrastknapp for å hente opp kontrastfunksjoner
- 3. Knapp til lagring av bilder og bekreftelse av menyvalg
- 4. På-/Av-knapp
- 5. Knapp til reduksjon av zoomfaktor
- 6. Knapp til økning av zoomfaktor
- 7. HDMI-inngang
- 8. Knapp til forskyvning av bildeutsnittet mot høyre
- 9. Knapp til forskyvning av bildeutsnittet mot venstre
- 10. Deksel over SD-kortspor
- 11. SD-kort (settes inn med kontaktene vendt forover og oppover)
- 12. Knapp til åpning av menystyringen
- 13. USB- / ladetilkobling
- 14. Ladekontroll-LED
- 15. Sammenleggbar fot
- 16. Kamera (kan forskyves til lesing og skriving)
- 17. HDMI-utgang
- 18. Knapp til forskyvning av bildeutsnittet oppover
- 19. Knapp til forskyvning av bildeutsnittet nedover
- 20. RESET-tast til nullstilling av apparatet (på undersiden)

## **Grunnleggende betjening**

#### **Før du kan ta visolux DIGITAL XL FHD i bruk for første gang, må du lade opp den interne batteripakken fullstendig!**

For å gjøre dette, må du montere adapteren som passer i landet der du oppholder deg til nettdelen. Plugg deretter nettdelen i stikkontakten og forbind kabelen med USB-tilkoblingen  $\mathbf{\Theta}$ .

**NO** Mens apparatet forsynes med strøm, lyser LED-en **g** for ladekontroll.

Du kan bruke apparatet mens det lades opp, og du kan holde det kontinuerlig innplugget.

#### **Slå på/av**

Trykk på På-/Av-knappen **r** for å slå på apparatet. Etter noen få sekunder vises kamerabildet på skjermen **q**. Symboler viser raskt den aktuelle status, f.eks. batteriets ladetilstand, forstørrelsesfaktor og innstilling av lysstyrke.

For å slå av, må du holde på/av knappen **·** trykket i et sekund. De aktuelle innstillingene lagres.

#### **Lese med apparatet**

Slå foten **h** ut. Slå på apparatet og sett det på lesestoffet.

Ved bruk av apparatet med minimal forstørrelsesfaktor 2× vil du se det komplette bildeutsnittet på ca. 12 cm bredde på skjermen. Ved større forstørrelser reduseres bildeutsnittet.

På baksiden kan du forskyve kameraposisjonen: Posisjon nede = lesemodus, posisjon oppe = skrivemodus.

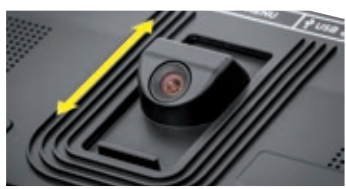

#### **Dynamic Line Scrolling (DLS)**

Ved hjelp av rullefunksjonen er det selv ved større forstørrelser ikke nødvendig å forskyve hele apparatet til siden for eksempelvis å lese en hel avisspalte.

For å forskyve bildeutsnittet mot høyre, trykker du på rulleknappen <sup>o</sup> (trykk flere ganger, eller hold den trykket).

For å forskyve bildeutsnittet mot venstre, trykker du på rulleknappen **o** (trykk flere ganger, eller hold den trykket).

- 41 -

Trykk på rulleknappen **i** to ganger raskt etter hverandre for å springe tilbake til det høyre anslaget. Trykk på rulleknappen **o** to ganger raskt etter hverandre for å springe tilbake til det venstre anslaget. På den måten kan du raskt finne starten av linjen.

På samme måte er rullefunksjonen tilgjengelig også i vertikal retning med rulleknappene **l** + **1(**.

#### **Live-berøringsskjerm**

Du kan forskyve kamerabildet direkte på skjermen. For å gjøre dette, må du berøre et hvilket som helst punkt med en finger, og sveip med fingeren over displayet.

Alle rullefunksjonene er bare tilgjengelig ved forstørrelser over det dobbelte.

#### *Tips:*

På kanten foran finner du følbare hvelvinger som markerer sideveis begrensning av synsfeltet.

Foten **h** har et hakk (se bildet) som står i flukt med kameraaksen. Ved hjelp av dette hakket kan du lettere sentrere apparatet også på runde gjenstander, eksempelvis for å lese opplysninger på hermetikkbokser.

#### **Tilpasse forstørrelsen**

For å øke forstørrelsen, må du holde  $\oplus$ -knappen **O** trykket når live-bildet vises. For å redusere forstørrelsen, må du holde  $\Theta$ -knappen  $\Theta$  trykket. Trykk raskt på knappene gjentatte ganger for å endre forstørrelsen skritt for skritt.

Du kan også legge to fingre på displayet og bevege dem fra hverandre mens de ligger på skjermen, for å øke forstørrelsesfaktoren. Eller du beveger fingrene mot hverandre mens de ligger på skjermen for å redusere forstørrelsesfaktoren.

Forstørrelsesfaktoren som er innstilt vises alltid en kort tid oppe på venstre side av skjermen.

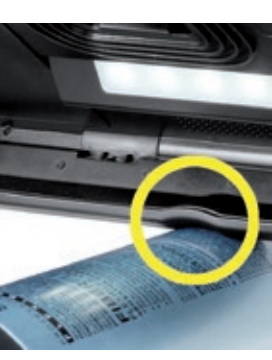

#### **Knappenes spesialfunksjoner**

- ▶ Hold fotoknappen <sup>●</sup> trykket for å åpne fotoalbumet.
- ▶ Hold kontrastknappen <sup>●</sup> trykket for å tilpasse lesebelysningen.

#### **Falsk-farge visning**

For å få vist kamerabildet i falske farger for å forsterke kontrasten, må du trykke på kontrast-knappen **w**. Trykk ev. på denne knappen igjen for å koble gjennom de forskjellige modiene for falske farger og å vende tilbake til fremstillingen med ekte farger. Ved levering er de falske fargene forinnstilt som sort/hvitt og hvitt/sort.

For å innrette visningen av falske farger, må du åpne menyen Valg av falske farger (side 47).

#### **Lagre live-bilde som fil**

Trykk raskt på foto-knappen **e** for å lagre det aktuelle kamerabildet som fil på SD-kortet som er satt inn og for å få det vist på skjermen som stillbilde. Også i dette bildet kan du endre forstørrelsesfaktoren, slik det allerede er beskrevet. Trykk kort på foto-knappen en gang til for å gå tilbake til live-visning.

#### **Hente opp bildefiler fra SD-kortet**

For å vise bildefiler som tidligere er lagret på SD-kortet , hold foto-knappen **e** trykket i 3 sekunder eller åpne innstillingsmenyen som beskrives nedenfor via MENY-knappen **d** og trykk to ganger på **6** -symbolet.

Marker de enkelte symbolene ved hielp av de to rulleknappene  $\mathbf{\Theta} + \mathbf{\Theta}$ , som har funksjonene som beskrives nedenfor:

- velge forrige bilde
- velge det neste bildet
- velge eller velge bort bildet som vises i midten som favoritt.
- det aktuelle bildet er nå innstilt som favoritt
- det aktuelle bildet er nå ikke innstilt som favoritt
- *Tips:* Bildet som er valgt som favoritt vises som det første bildet når menyen hentes opp. Det kan alltid kun *være valgt ett bilde som* favoritt.
- - **T** slette den valgte bildefilen fra SD-kortet
		- **D** ett nivå tilbake

Symbolet for funksjonen som til enhver tid er valgt vises litt større. For å aktivere denne funksjonen, må du berøre symbolet eller trykke på foto-knappen **e**.

For å vise bildefilen som fremstilles i midten på en slik måte at den fyller hele skjermen, må du berøre bildet. Med knappene  $\theta$  og  $\theta$  **+ 0** eller fingerbevegelsene som har blitt beskrevet kan du stille inn ønsket zoomfaktor. Et bildeutsnitt som er zoomet inn, kan du forskyve på skjermen. Med den venstre rulleknappen  $\mathbf{\Theta} + \mathbf{\Theta}$  forskyves det horisontalt, mens det med den høyre rulleknappen **l** + **1(** forskyves vertikalt.

*Tips:* Også her kan du forskyve det zoomede bildet med fingeren.

Ved bilder som er zoomet ut, kan du med den øverste venstre rulleknappen <sup>o</sup> eller med den nederste høyre rulleknappen **1(** få vist den neste bildefilen direkte som fullbildevisning, mens du med den nederste venstre rulleknappen **o** eller den øverste høyre rulleknappen **l** får vist den forrige bildefilen på samme måte.

Ved visning av en bildefil kan du trykke på MENY-knappene **d** for å tone inn de beskrevne 5 menysymbolene igjen.

#### **Slette bildefiler**

For å slette bildefilen som fremstilles i midten fra SD-kortet, må du berøre slettesymbolet **T.** Hvis du deretter berører slettesymbolet **igjen**, dukker bekreftelsessymbolet opp på venstre side, og på høye side vises avbrudd-symbolet  $\blacktriangleright$ . Berør  $\blacktriangleright$ -symbolet for å slette filen. Berør  $\mathbf{\times}$  for å avbryte slettingen.

Berør **to ganger eller trykk på MENY-knappen <sup>®</sup> for å vende tilbake til livebildet.** 

## **Innstillinger**

Trykk på MENY-knappen (**d**) for å hente opp første nivå av menyen:

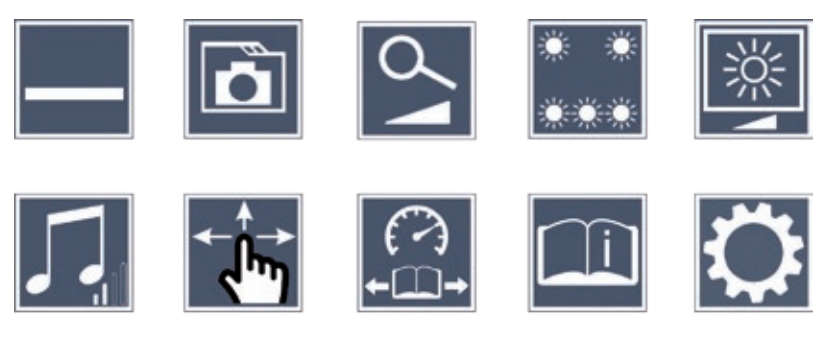

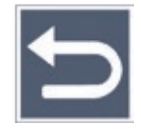

Du kan aktivere de enkelte symbolene med rulleknappene, eller du kan ganske enkelt berøre dem med fingeren. Symbolet for funksjonen du har valgt vises litt større og er fremhevet med farge. For å slå den valgte funksjonen på eller av eller for å hente opp en lagret undermeny, må du berøre symbolet med fingeren igjen, eller trykk på foto-knappen **e**.

*Tips:* Også i undermenyene styrer du funksjonene best ved å berøre på berøringsskjermen. De nevnte knappene står imidlertid også til disposisjon.

Du kan når som helst avslutte menyen ved å trykke på MENY-knappen  $\Phi$ .

#### **Slå av eller på lesestrek/leselinje**

Berør én gang for deretter å slå leselinjen av og på. Når lesehjelpfunksjon er slått på, vises -symbolet, mens  $\rightarrow$ -symbolet vises når funksjonen er slått av.

#### **Administrere fotoalbum på SD-kortet**

Berør to ganger for å hente opp undermenyen som ble beskrevet i forrige kapittel. Når du har hentet bildefiladministreringen via innstillingsmenyen, kommer du via -symbolet tilbake til første nivå av innstillingsmenyen.

# **Tilpasse forstørrelsesmodus**

Berør én gang for deretter å slå funksjonen til trinnløs forstørrelse på eller av via knappene  $\bigcirc$  og  $\ominus$  **0**. Ved innkoblet funksjon vises  $\bigcirc$ -symbolet, ved avslått funksjonen vises  $\mathbf{\mathbf{X}}$ -symbolet.

#### *Stille inn belysning av lesestoffet*

Berør to ganger for å stille inn belysningen av lesestoffet via disse symbolene:

- slå den komplette LED-belysningen på eller av
- bare slå på den nederste LED-rekken (berør to ganger)
- de øvre LED-ene til høyre og venstre lyser kun med halv effekt (berør to ganger)
- øvre LED-ene til høyre og venstre lyser med full effekt (berør to ganger)
- Ved å berøre  $\Box$  to ganger, kommer du tilbake til det første nivået i innstillingsmenyen.
- *Tips:* De nevnte belysningstrinnene til den øverste LED-en kan du også tilpasse utenfor menyen ved å trykke lenge på kontrast-knappen **w**.

## **Stille inn lysstyrken på skjermen**

Berør to ganger og deretter symbolet for ønsket lysstyrke på skjermen to ganger :

- Lysstyrke skjerm = 50 % 50%
	- Lysstyrke skjerm = 75 %
	- Lysstyrke skjerm = 100 %

## **Tilpasse lydstyrken**

Den aktuelle innstillingen av lydstyrken vises. Berør flere ganger for å velge følgende innstillinger:

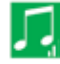

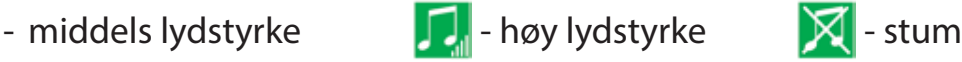

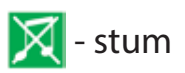

## **Tilpasse bilderullingen**

Symbolet for den aktuelle innstillingen av bilderullingen vises. Berør flere ganger for å velge følgende innstillinger:

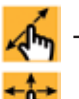

- Diagonal bildeforskyvning per live-berøringsskjerm-betjening mulig
- Bildeforskyvning per live-berøringsskjerm-betjening bare mulig horisontalt og vertikalt

#### **Tilpasse lesehastigheten**

Berør to ganger for å stille inn fremføringshastigheten som livebildet skal kjøre over skjermen med ved bruk av rulleknappene:

- lav lesehastighet
	- middels lesehastighet
- høy lesehastighet

Når du berører disse symbolene to ganger, overtas denne innstillingen, og i bakgrunnen fremstilles denne lesehastigheten som eksempel.

#### **Hente opp kort veiledning**

Berør to ganger og berør deretter ev. språksymbolet flere ganger for å velge språket du ønsker. Med / kan du bla frem og tilbake i forhåndsvisningen av sidene. Betjeningen utføres analog til betraktningen av bilder fra SD-kortet. For å forlate helbildemodus når fremstillingen er utzoomet, trykk på knapp  $\Theta$ **. ©**.

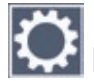

#### **Hente opp det andre menynivået**

Berør to ganger for å hente opp det andre menynivået.

## **Forlate menyen**

Berør to ganger for å vende tilbake til livebildevisning.

## **Utvidede innstillinger**

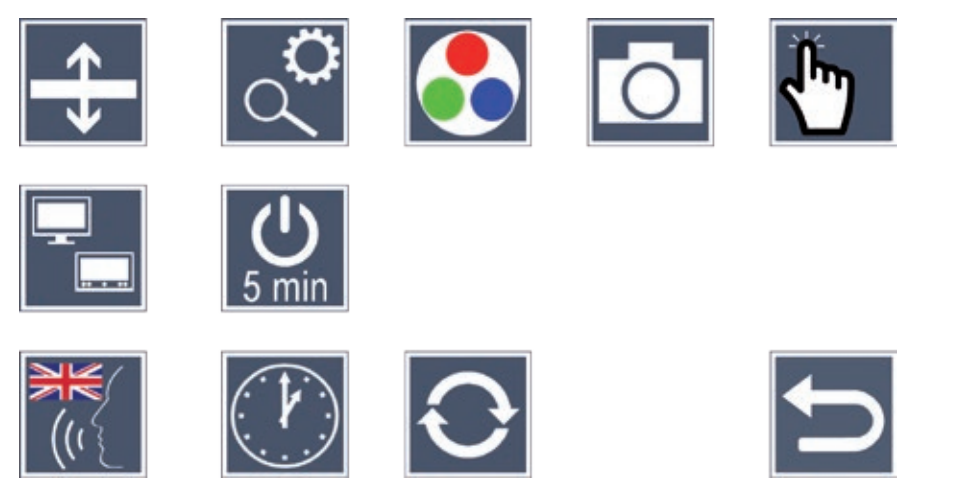

#### **Tilpasse lesestrek/leselinje**

Berør toganger for via disse symbolene å tilpasse ytterligere detaljer:

- Berør for å veksle mellom, rød lesestrek' og, leselinje'
- Berør flere ganger for å forskyve lesestreken oppover eller for å forstørre leselinjen
- 
- Berør flere ganger for å forskyve lesestreken nedover eller for å forminske leselinjen

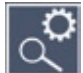

#### **Innstille maksimal forstørrelse**

Berør to ganger og deretter symbolet til forstørrelsesfaktoren som skal være maksimalt tilgjengelig to ganger.

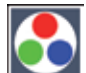

#### **Valg av falske farger**

Berør to ganger og deretter to ganger kombinasjonene av falske farger som senere skal stå til disposisjon når det trykkes på **(D-knappen @. Ved levering sort-hvitt og hvitt-sort** pluss invertering aktivert. De ikke aktiverte kombinasjonene fremstilles med utkryssing. **NO**

## **Slå av og på foto-knapp**

Berør 2 ganger for å slå av foto-knappens funksjon.

### **Slå touch-funksjon på/av**

Berør to ganger for å deaktivere touch-funksjonen ved live-bildevisningen. I menyen opprettholdes touch-betjeningen.

#### **NO**

#### **Slå funksjonen for dual skjerm på eller av**

Symbolet for den aktuelle innstillingen av dual-skjerm-funksjonen vises. Slik bestemmer du om den innebygde skjermen fortsatt skal vises ved tilkobling av en HDMI-enhet. Berør symbolet flere ganger for å velge følgende innstillinger:

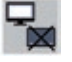

- Dual-skjerm-funksjon slått av
- Dual-skjerm-funksjon slått på

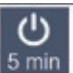

#### **Stille om tidsutkoblingen**

Ved levering slår apparatet seg automatisk av etter ca. 5 minutter hvis det ikke blir brukt. Berør to ganger for å utvide dette tidsvinduet til 8 timer (ved nettdrift).

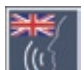

#### **Innstilling av språk for talesvar**

Symbolet for den aktuelle innstillingen av talesvar vises. Berør ev. symbolet flere ganger for å velge et av de tilgjengelige språkene: Eller velg  $\Box$  eller  $\Box$  for å få en bekreftelse gjennom en signaltone.

Mens språkfilen lastes, vises **X**-symbolet.

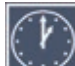

### **Still inn dato og klokkeslett**

Berør to ganger for å stille inn klokkeslett og dato. Berør tallet som du ønsker å innstille.

Berør  $\blacktriangle$  eller  $\blacktriangledown$  -symbolet gjentatte ganger for å øke eller redusere tallet. Berør  $\blacktriangledown$ -symbolet, for å velge ut neste innstilling.

«24H» eller «12H» står for 24-timers eller 12-timers visning:

24H - 24-timers visning er valgt

24H - 12-timers visning er valgt

# **Oppdatere fastvare**

Berør to ganger for å få vist den aktuelle versjonen av fastvaren og eventuelt å oppdatere den. Eiere av registrerte enheter informeres om tilgjengelige fastvare-oppdateringer.

- *Tips:* Få aktualiseringen av fastvaren gjennomført av din optiker eller av en fagforhandler for Eschenbach!
- **NO Slå aldri av apparatet og ta aldri ut SD-kortet av apparatet under oppdateringen av fastvaren.** Ellers kan apparatet få uopprettelig skade. Slike skader dekkes ikke av garantien! Forsyn apparatets med strøm fra strømnettet med den medleverte strømadapteren. Dette sikrer at oppdateringen ikke mislykkes på grunn av manglende forsyningsspenning.

For å oppdatere fastvaren, gå frem som følger:

- 1. Koble USB-porten **f** på apparatet med en PC via den vedlagte USB-kabelen. Pass på at SD-kortet  $\bullet$  er satt inn i kortsporet på apparatet.
- 2. Innholdet på SD-kortet vises på PC-en som platedrev.
- 3. Åpne nettadressen som du har fått i e-posten om fastvare-oppdatering. ved hjelp av PC-en.
- 4. Last ned fastvare-oppdateringen og lagre filen «VD12FW.BRN» direkte på SD-kortet.
- 5. Velg funksjonen «Sikker fjerning av maskinvare og kaste ut medier» på PC-en, symbolet til dette finner du i oppgavelisten til operativsystemet. Deretter kobler du ut forbindelsen til PC-en.
- 6. For å starte oppdateringen, går du inn i menyen «Aktualisere fastvare», og berør to ganger. Hvis du i stedet avbryter oppdateringen og ønsker å vende tilbake til forrige side, må du berøre  $\mathbf{X}$  to ganger. Under oppdateringen vises det en melding på displayet.

Etter vellykket oppdatering slår apparatet seg automatisk av.

# **Tilkoblinger**

#### **HDMI-inngang**

Med den medfølgende HDMI-kabelen du kople apparatet til HDMI-utgangen på andre enheter via dets HDMI-inngang **0**.

Dersom apparatet registrerer HDMI-signalet på inngangen, kobler det automatisk om til visning av dette signalet. For å koble om til kamerabildet igjen, må du holde MENY-knappen **d** trykket ned i 3 sekunder. For å skifte til HDMI-signalet igjen, må du holde ME-NY-knappen **d** trykket ned i 3 sekunder.

Dersom forbindelsen til HDMI-apparatet blir brutt, kobler apparatet automatisk om til kamerabildet.

#### **HDMI-utgang**

Med den medfølgende HDMI-kabelen kan apparatet via HDMI-utgangen  $\Phi$  kobles til HDMI-inngangen på et annet apparat, f.eks. en TV. På denne måten kan både kamerabildet og lagrede bildefiler vises på andre skjermer enn apparatets egen.

#### **USB-tilkobling**

Med den medfølgende USB-kabelen kan du koble apparatet til USB-porten på en PC via dets USB-port **f**. SD-kortet i apparatet vises da på PC-en som et platedrev med navnet «ESCHENBACH» for ulike filoperasjoner.

I tillegg kan apparatet forsynes med strøm og lades opp via denne inngangen (den medfølgende nettdelen eller USB power porten til en datamaskin).

## **Tekniske spesifikasjoner**

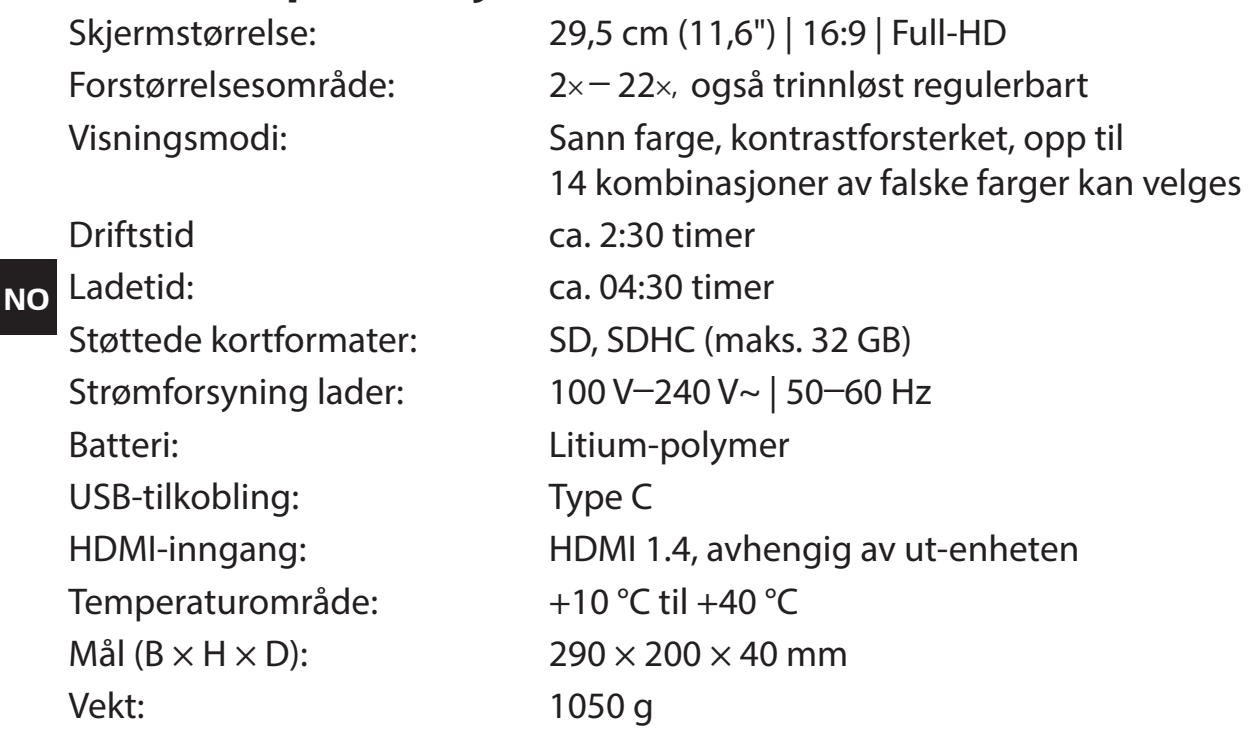

Denne bruksanvisningen finnes også på internett under

*https://www.eschenbach-sehhilfen.com/de-DE/278/produktuebersicht/detail/274/visolux-DI-GITAL-XL-FHD*

USB<sup>®</sup> er et registrert varemerke for USB Implementers Forum, Inc.

HDMI og HDMI-logoen er varemerker eller registrerte varemerker for HDMI Licensing LLC i USA og andre land.

### **Reset**

Hvis apparatet ikke lenger fungerer som beskrevet i denne anvisningen, foreligger det muligens en feil som du selv kan rette opp ved å tilbakestille apparatet. Trykk da på RE-SET-knappen  $\Phi$ .

## **Vedlikeholdshenvisninger**

- **NO** holdige eller organiske løsemidler og ingen skurende rengjøringsmidler til rengjøring ▶ Det må aldri brukes såpeløsninger som inneholder mykningsmidler, ingen alkoholav apparatet!
- $\triangleright$  Rengiør ikke apparatet i ultralydbad eller under rennende vann!
- ▶ Rengjør apparatet kun ved hjelp av en myk, tørr klut. Ved kraftigere forurensinger (f.eks. fingeravtrykk) kan kluten fuktes litt.

## **Avfallsbehandling**

▶ Detter produktet er underlagt det europeiske WEEE-direktivet om avfallsbehandling av elektrisk og elektronisk utstyr i sin til enhver tid gjeldende utgave. Få produktet eller deler av produktet avfallsbehandlet via et godkjent avfallsbehandlingsforetak eller via kommunal renovasjon. Til enhver tid må forskriftene som gjelder i ditt land overholdes. Dersom du er i tvil, så ta kontakt med den kommunale renovasjonsavdelingen som er ansvarlig for deg. Lever alt emballasjematerial inn til resirkulering.

## **Garanti**

Innenfor rammen av de lovfestede bestemmelsene garanterer vi for for funksjonen til produktet som er beskrevet i denne bruksanvisningen når det gjelder oppståtte mangler som kan føres tilbake til fabrikasjonsfeil eller materialfeil. Vi yter ingen garanti for skader som oppstår grunnet ufagmessig håndtering eller skader fra fall eller støt. Garanti gis kun ved fremvisning av kvittering.

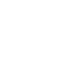

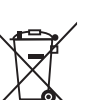

## **Skulderbånd feste**

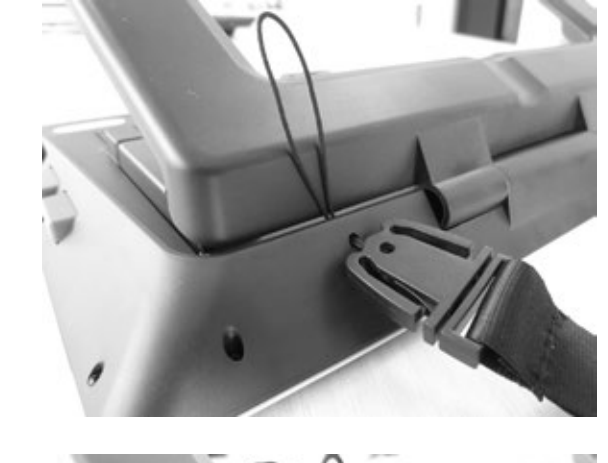

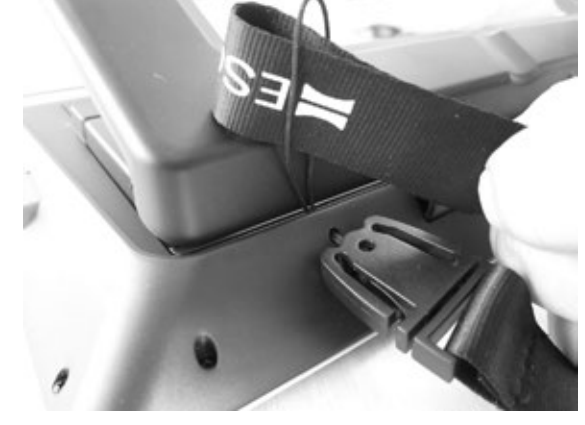

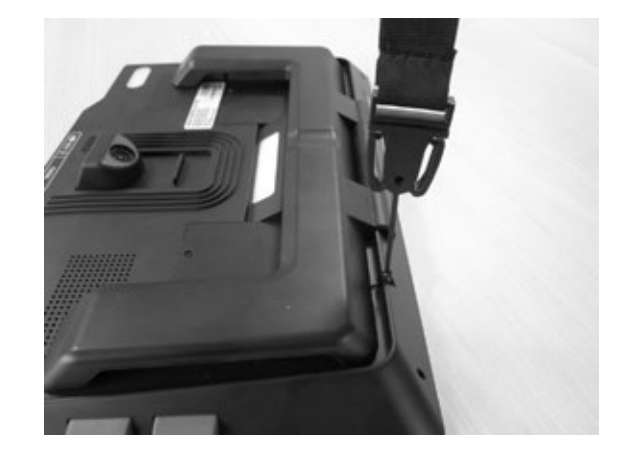

**NO**

**2**

**1**

**3**

Hyvä asiakas,

onnittelut Eschenbach visolux DIGITAL XL FHD:n ostosta.

Suurennuslasien ja suurentavien lukulaitteiden markkinajohtajalla Eschenbachilla on monivuotinen kokemus, joka näkyy tuotteiden laadussa, toiminnassa ja muotoilussa.

## **Laiteohjelmistoversio**

Tämä ohie perustuu laitteisto-ohielmistoversioon "VD12 fw\_1.0" tai suurempaan.

## **Määräystenmukainen käyttö**

Tämä elektroninen lukulaite on tarkoitettu yksinomaan tekstien tai kuvien suurentamiseen ja lukemiseen tai tarkasteluun.

## **Ennen ensimmäistä käyttöönottoa**

Lue tämä käyttöohje huolellisesti ennen ensimmäistä käyttöönottoa. Vain siten opit tuntemaan laitteen kaikki ominaisuudet.

## **Toimitussisältö**

- $\blacktriangleright$  visolux DIGITAL XL FHD
- $\blacktriangleright$  Muovinen kotelo
- Ripustusnauha
- $\blacktriangleright$  Mikrokuituliina
- $\blacktriangleright$  HDMI-kaapeli
- $\blacktriangleright$  USB-kaapeli (tyyppi C)
- ▶ Yleislaturi ja adapterit EU, GB, US, AU
- $\blacktriangleright$  Käyttöohje
- $\blacktriangleright$  Tarvikelaukku johdolle ja adapterille

## **Turvallisuusohjeet**

- X **Häikäistymis- ja loukkaantumisvaara: Älä katso laitteen alla oleviin valonlähteisiin.**
- X **Älä anna lasten käsitellä sähkölaitteita ilman valvontaa.**
- X **Lataa lukulaite vain toimitukseen sisältyvällä verkkoadapterilla.**
- X **Tukehtumisvaara ja nielemisen vaara: Pidä pakkaus, muovit ja pakkauksen osat poissa lasten ulottuvilta.**
- ▶ Tarkasta laite sekä verkkoadapteri ja kaapeli näkyvien vaurioiden varalta. **Jos havaitset niissä vaurioita, irrota verkkoadapteri välittömästi pistorasiasta. Anna asiantuntevan henkilökunnan tarkistaa tuote, ennen kuin otat sen uudelleen käyttöön.**
- **FI**
	- X **Vedä verkkokaapeli niin, ettei siihen voi kompastua.**
	- X **Älä koskaan avaa laitteen koteloa. Laitteen sisällä ei ole minkäänlaisia käyttöelementtejä. Kotelon avaaminen mitätöi takuun.**
	- ▶ Ainoastaan valtuutettu ammattihenkilöstö saa poistaa tai vaihtaa laitteen li**tiumpolymeeriparistot.**
	- X **Varo: Räjähdysvaara vääräntyyppisiä paristoja käytettäessä. Hävitä käytetyt paristot ohjeiden mukaisesti.**
	- X **Älä koskaan altista laitetta kosteudelle.**
	- X **Ainoastaan valmistaja, tämän asiakashuolto tai muu pätevä henkilö saa vaihtaa tässä valaisimessa olevan valonlähteen.**
	- ▶ Tarttumisvaara: Kun avaat laitteen tukijalkaa, varo etteivät sormesi jää puris**tuksiin.**
	- X **Suojaa laitetta töytäysyiltä, iskuilta ja liian korkeilta lämpötiloilta. Älä koskaan aseta laitetta lämpöpatterin päälle tai suoraan auringonpaisteeseen.**
	- X **Älä varastoi laitetta ylettömän kuumissa paikoissa, kuten esimerkiksi pysäköidyssä autossa.**
	- X **Vain kotitalouskäyttöön.**
	- ▶ Tätä laitetta ei saa käyttää muiden terveydenhuollon, elämää ylläpitävien lait**teiden kanssa.**

#### X **Huomauta myös muille henkilöille, erityisesti lapsille, mainituista vaaroista.**

▶ Laite on I luokan lääkinnällinen laite ja vastaa direktiivin 93/42/ETY, liitteen IX, **sääntöä 12. Jos laitetta käytetään EU-jäsenmaiden ulkopuolella, on otettava huomioon maakohtaiset säädökset.**

## **Laitteen osat**

(Kuvat, katso kääntösivu A1 ja A2)

- 1. Näyttö
- 2. Kontrasti-painike kontrastitoimintojen avaamiseen
- 3. Valokuvapainike kuvien tallentamiseen ja valikkovalintojen vahvistamiseen
- 4. Virtapainike
- 5. Zoomauskertoimen pienennyspainike
- 6. Zoomauskertoimen suurennuspainike
- 7. HDMI-tulo
- 8. Painike kuva-alueen liikuttamiseen oikealle
- 9. Painike kuva-alueen liikuttamiseen vasemmalle
- 10. SD-korttikotelon kansi
- 11. SD-muistikortti (asetettaessa kontaktipinnat eteen- ja ylöspäin)
- 12. Valikon avauspainike
- 13. USB-/latausliitäntä
- 14. Latauksen LED-merkkivalo
- 15. Sisäänkäännettävä tukijalka
- 16. Kamera (liikutettavissa luku- tai kirjoitusasentoon)
- 17. HDMI-lähtö
- 18. Painike kuva-alueen liikuttamiseen ylöspäin
- 19. Painike kuva-alueen liikuttamiseen alaspäin
- 20. RESET-painike laitteen nollaamiseen (laitteen alapuolella)

## **Peruskäyttö**

#### **Ennen kuin voit käyttää mobilux DIGITAL XL FHD:tä ensimmäisen kerran, laitteen sisäinen akku on ladattava täyteen!**

Asenna sitä varten sopiva adapteri verkkolaitteeseen. Työnnä verkkolaite pistorasiaan ja yhdistä kaapeli USB-liitäntään **f**.

Kun laite on liitetty sähköverkkoon, latauksen LED-merkkivalo **g** palaa.

Voit käyttää laitetta latauksen aikana ja pitää jatkuvasti kiinni verkkovirrassa.

#### **Laitteen kytkeminen päälle/pois päältä**

**FI** ilmestyy kamerakuva. Symbolit näyttävät lyhyesti ajankohtaisen tilan esim. pariston la-Kytke laite päälle painamalla virtapainiketta **r**. Muutaman sekunnin kuluttua näytölle **q** taukselle, suurennuskertoimelle ja kirkkausasetukselle.

Sammuta laite pitämällä virtapainiketta **r** sekunnin ajan painettuna. Senhetkiset asetukset tallennetaan.

#### **Laitteella lukeminen**

Avaa tukijalka **h** auki. Kytke laite päälle ja aseta se luettavan tekstin päälle.

Jos laitetta käytetään pienimmällä mahdollisella suurennuskertoimella 2×, koko n. 12 cm:n kokoinen alue näkyy näytöllä. Suuremmilla suurennuskertoimilla näytöllä näkyvä alue on pienempi.

Kameran asemaa voidaan siirtää laitteen takapuolelta: Kamera alhaalla = lukutila, kamera ylhäällä = kirjoitustila.

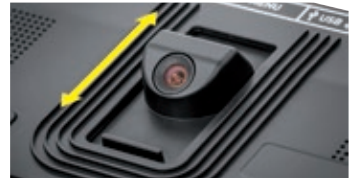

#### **Dynamic Line Scrolling (DLS)**

Vieritysmahdollisuuden ansiosta laitetta ei suuremmillakaan suurennuksilla tarvitse liikuttaa sivusuunnassa, jotta esim. kokonaisen sanomalehtipalstan lukeminen olisi mahdollista.

Kuva-aluetta voidaan siirtää oikealle painamalla vierityspainiketta **i** (toistuva painaminen tai painettuna pitäminen).

Kuva-aluetta voidaan siirtää vasemmalle painamalla vierityspainiketta **o** (toistuva painaminen tai painettuna pitäminen).

Painamalla vierityspainiketta **i** nopeasti kaksi kertaa peräkkäin voidaan hypätä takaisin oikeaan reunaan. Painamalla vierityspainiketta **o** nopeasti kaksi kertaa peräkkäin voidaan hypätä takaisin vasempaan reunaan. Näin löydät helposti rivin alun.

Vieritysmahdollisuus toimii samalla tapaa myös pystysuunnassa vierityspainikkeilla **l** + **1(**.

#### **Live-kosketusnäyttö**

Kamerakuvaa voidaan liikuttaa suoraan näytöllä. Napauta sormella mihin tahansa näytölle ja pyyhkäise sormella näytön yli.

Kaikki vieritystoiminnot ovat käytettävissä vain, kun suurennuskerroin on vähintään kaksi.

### *Vinkki:*

Näkökentän sivuttaiset rajakohdat on merkitty laitteen etureunassa olevilla tuntuvilla kaarevilla kohdilla.

Tukijalassa **h** on lovi (ks. kuva), joka on kohdikkain kamera-akselin kanssa. Tämän loven ansiosta laite on helpompi asettaa keskitetysti myös pyöreiden esineiden päälle, esimerkiksi säilykepurkeissa olevien tietojen lukemista varten.

#### **Suurennuksen säätäminen**

Suurennusta voidaan lisätä pitämällä live-kuvanäytöllä  $\theta$ --painiketta **O** painettuna. Suurennusta voidaan pienentää pitämällä  $\Theta$ -painiketta  $\Theta$  painettuna. Suurennusta voidaan muuttaa asteittain painamalla painiketta lyhyesti useaan kertaan.

Suurennuskerrointa voidaan lisätä myös asettamalla kaksi sormea näytölle ja liikuttamalla niitä toisistaan poispäin. Tai pienentää liikuttamalla sormia näytöllä toisistaan poispäin.

Kulloinkin säädetty suurennuskerroin näkyy lyhyesti vasemmassa yläkulmassa.

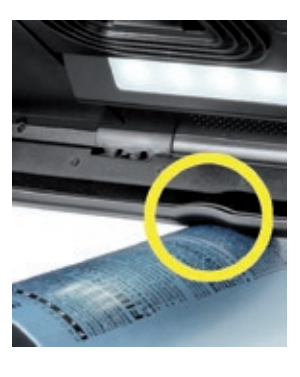

**FI**

#### **Painikkeiden erikoistoiminnot**

- **▶ Pidä Valokuva-painiketta <sup>●</sup> painettuna avataksesi valokuva-albumin.**
- ▶ Pidä Kontrasti-painiketta <sup>●</sup> painettuna lukuvalon sovittamiseksi.

#### **Väärävärinäyttö**

Jos haluat näyttää kamerakuvan kontrastin lisäämiseksi vääräväreissä, paina kontrastipainiketta **w**. Voit siirtyä vääräväritilasta toiseen ja palata takaisin tosivärinäyttöön painamalla tätä painiketta uudelleen. Toimitustilassa esiasetettuina vääräväreinä ovat musta/ valkoinen ja valkoinen/musta.

Jos haluat ottaa vääräväriesityksen käyttöön, avaa valikko "Väärävärien sopeuttaminen" (Sivu 65).

#### **Livekuvan tallentaminen tiedostona**

Voit tallentaa nykyisen kamerakuvan tiedostona laitteessa olevalle SD-muistikortille ja näyttää sen näytöllä pystykuvana painamalla lyhyesti valokuvapainiketta **e**. Myös tässä kuvassa suurennuskerrointa voidaan muuttaa yllä kuvatulla tavalla. Paina valokuvapainiketta uudelleen, jos haluat palata livekuvanäyttöön.

#### **Kuvatiedostojen hakeminen SD-muistikortilta**

Jos haluat näyttää näytöllä aiemmin SD-muistikortille tallennettuja kuvatiedostoja, pidä valokuvapainiketta **e** 3 sekuntia painettuna tai avaa seuraavassa kuvattu asetusvalikko MENU-painikkeella **@** ja napauttamalla kaksi kertaa **60** -symbolia.

Napauttamalla tai molemmilla vierityspainikkeilla (**i** + **o**) voit valita yksittäiset symbolit, joilla on seuraavassa kuvatut toiminnot:

- valitse edellinen kuva
- valitse seuraava kuva
- valitse keskellä näytetty kuva suosikiksi tai poista se suosikeista
	- Nykyinen kuva on asetettu suosikiksi.
- Nykyistä kuvaa ei ole asetettu suosikiksi.
- *Vinkki:* Suosikiksi valittu kuva näytetään ensimmäisenä, kun valikko avataan. Suosikiksi voidaan valita kerrallaan vain yksi kuva.
- - poista valittu kuvatiedosto SD-muistikortilta
	- **-** yksi taso takaisinpäin

Kulloinkin valittua toimintoa vastaava symboli esitetään hieman suurempana. Voit aktivoida tämän toiminnon napauttamalla symbolia tai painamalla valokuvapainiketta **e**.

Saat keskellä näkyvän kuvatiedoston näkyviin koko näytön kokoisena napauttamalla kuvaa. Zoomauskerrointa voidaan säätää painikkeilla  $\theta$  ia  $\theta$  + **0** tai kuvatuilla sormiliikkeillä. Lähennettyä kuva-aluetta voidaan siirtää vasemmilla vierityspainikkeilla  $\bullet$  **+**  $\bullet$  vaakatasossa ja oikeilla vierityspainikkeilla  $\bullet$  +  $\bullet$  pystysuunnassa.

*Vinkki:* Myös tässä lähennettyä kuvaa voidaan siirtää sormiliikkeillä.

Loitonnetussa kuvassa seuraava kuvatiedosto voidaan näyttää suoraan kokonäytöllä ylävasemmalla olevalla vierityspainikkeella **i** tai alaoikealla olevalla vierityspainikkeella **1(** ja edellinen kuvatiedosto alavasemmalla olevalla vierityspainikkeella **o** tai yläoikealla olevalla vierityspainikkeella **l**.

Painamalla MENU-painiketta **d** kuvatiedoston näytöllä saadaan kuvatut viisi (5) valikkosymbolia näkyviin.

#### **Kuvatiedostojen poistaminen**

Keskellä esitetty kuvatiedosto voidaan poistaa SD-muistikortilta napauttamalla roskakorisymbolia **in**. Kun roskakorisymbolia **nin suudelleen** uudelleen, vasemmalle ilmestyy vahvistussymboli  $\sqrt{ }$  ja oikealle keskeytyssymboli  $\bf{x}$ . Poista tiedosto napauttamalla  $\sqrt{\ }$ -symbolia. Keskeytä poistaminen napauttamalla  $\bm{x}$ -symbolia.

Voit palata takaisin livekuvaan napauttamalla kaksi kertaa dala tai painamalla MENU-painiketta **d**.

## **Asetukset**

Avaa asetusvalikon ensimmäinen taso painamalla MENU-painiketta **d**:

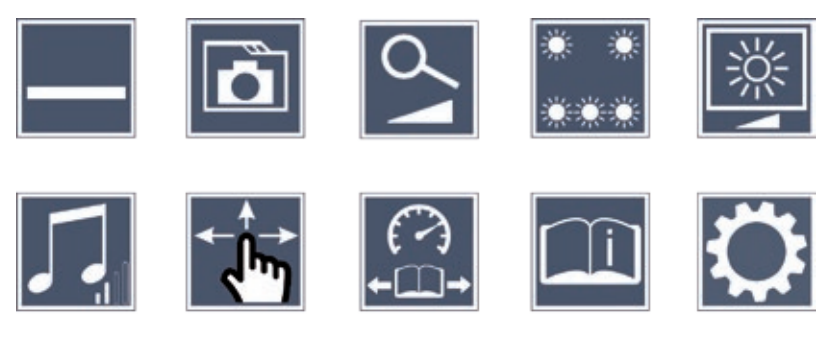

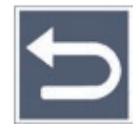

Symbolien välillä voidaan siirtyä vierityspainikkeilla, tai ne voidaan valita yksinkertaisesti sormella napauttamalla. Kulloinkin valitun toiminnon symboli esitetään hieman suurempana ja värillä korostettuna. Napauttamalla symbolia uudelleen tai painamalla valokuvapainiketta **e** valittu toiminto voidaan ottaa käyttöön tai poistaa käytöstä tai alavalikko avata.

*Vinkki:* Myös alavalikoissa toiminnot voidaan valita napauttamalla kosketusnäyttöä. Vaihtoehtoisesti voidaan käyttää mainittuja painikkeita.

Säätövalikko voidaan milloin tahansa sulkea MENU-painikkeella **d**.

#### **Lukuviivan/-rivin ottaminen käyttöön/poistaminen käytöstä**

1 x napautus lukuviivan/ luettavan rivin kytkemiseksi sen jälkeen päälle tai pois päältä. Jos lukemisen aputoiminto on otettu käyttöön, näytölle ilmestyy symboli , jos se on poistettu käytöstä, näytölle ilmestyy symboli  $\blacktriangleright$ .

#### **SD-muistikortilla olevan valokuva-albumin hallinnoiminen**

Napauta kaksi kertaa, jos haluat avata edellisessä kappaleessa kuvatun alavalikon. Jos olet avannut kuvatiedostojen hallinnan säätövalikosta, pääset symbolilla  $\Box$  takaisin säätövalikon ensimmäiselle tasolle.

# **Suurennustilan sopeuttaminen**

Napauta kerran, jos haluat ottaa käyttöön tai poistaa käytöstä portaattoman suurennustoiminnon painikkeilla  $\theta$   $\rightarrow$  **0** ja  $\theta$   $\rightarrow$  0. Kun toiminto on otettu käyttöön, näytöllä näkyy symboli  $\frac{6}{2}$ , ja symboli  $\frac{1}{2}$ , kun se on poistettu käytöstä.

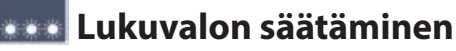

Napauta kaksi kertaa säätääksesi lukuvaloa seuraavilla toiminnoilla:

- kaikki LED-valot päälle tai pois päältä

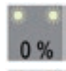

- vain alemmat LED-valot päällä (napauta kaksi kertaa)
- ylemmät LED-valot oikealla ja vasemmalla palavat puolella teholla (napauta kaksi kertaa)
- ylemmät LED-valot oikealla ja vasemmalla palavat täydellä teholla (napauta kaksi kertaa)

Napauttamalla kaksi kertaa symbolia **päästään takaisin asetusvalikon ensimmäiselle** tasolle.

*Vinkki:* Ylempien LED-valojen valaistustehoja voidaan säätää myös painamalla pitkään kontrastipainiketta **w**.

#### **Näytön kirkkauden säätäminen**

Napauta kaksi kertaa ja sen jälkeen kaksi kertaa halutun näytön kirkkauden symbolia:

- Näytön kirkkaus = 50 % 50%
	- Näytön kirkkaus = 75 %
	- Näytön kirkkaus = 100 %

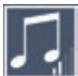

### **Äänenvoimakkuuden säätäminen**

Näyttää senhetkisen äänenvoimakkuuden asetuksen. Napauta uudelleen valitaksesi seuraavat asetukset:

- keskiverto äänenvoimakkuus  $\left| \cdot \right|$  - suuri äänenvoimakkuus  $\left| \cdot \right|$  - äänetön

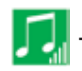

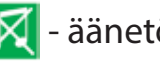

# **Kuvan siirtymisen säätäminen**

Näyttää senhetkisen kuvan siirtymisasetuksen symbolin. Napauta uudelleen valitaksesi seuraavat asetukset:

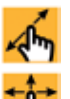

- Kuvan siirtäminen viistossa live-kosketusnäytöllä
- Kuvan siirtäminen live-kosketusnäytöllä on mahdollista vain vaaka- ja pystysuunnassa.

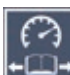

**FI**

#### **Lukunopeuden säätäminen**

Napauta kaksi kertaa säätääksesi nopeutta, jolla livekuva liikkuu näytöllä vierityspainikkeita käytettäessä. Voit säätää nopeutta seuraavilla symboleilla:

- hidas lukunopeus
- keskiverto lukunopeus
- nopea lukunopeus

Kun napautat symboleja kaksi kertaa, asetus tallentuu ja kyseinen lukunopeus näytetään taustalla esimerkinomaisesti.

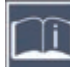

#### **Pikaohjeen avaaminen**

Napauta kaksi kertaa ja valitse haluamasi kieli napauttamalla sen jälkeen toistuvasti kielisymbolia. Painikkeilla  $\blacktriangleright$  /  $\blacktriangleright$  voidaan selata sivun esikatselua eteen- ja taaksepäin. Käyttö tapahtuu samalla tavalla kuin kuvien tarkastelu SD-kortilta. Poistu täyskuvatilassa ulos zoomatussa kuvassa painamalla painiketta  $\Theta$ **- ©**.

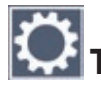

#### **Toisen valikkotason avaaminen**

Avaa toinen valikkotaso napauttamalla kaksi kertaa.

## **Valikosta poistuminen**

Palaa takaisin livekuvanäyttöön napauttamalla kaksi kertaa.

## **Lisäasetukset**

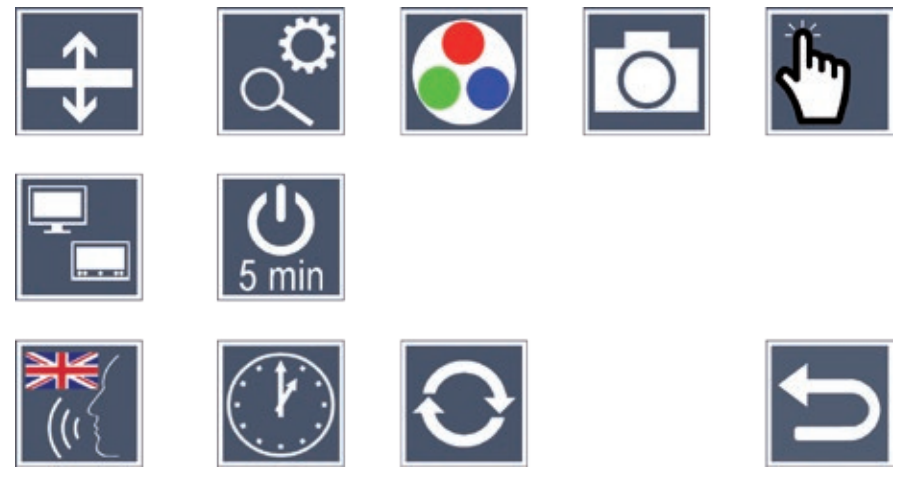

## **Lukuviivan/Luettavan rivin sopeuttaminen**

Napauta kaksi kertaa, jos haluat sopeuttaa lisää yksityiskohtia seuraavien symbolien kautta:

- Siirry punaisen lukuviivan tai luettavan rivin välillä napauttamalla
- Työnnä lukuviivaa ylöspäin tai suurenna luettavaa riviä napauttamalla toistuvasti
- Työnnä lukuviivaa alspäin tai pienennä luettavaa riviä napauttamalla toistuvasti

## **Suurimman mahdollisen suurennuksen asettaminen**

Napauta symbolia kaksi kertaa ja sen jälkeen kaksi kertaa haluamasi maksimaalisen suurennuskertoimen symbolia.

## **Väärävärien sopeuttaminen**

Napauta kaksi kertaa ja sen jälkeen kaksi kertaa niitä vääräväriyhdistelmiä, joiden haluat myöhemmin olevan käytettävissä painettaessa **(D**-painiketta **@**. Oletusarvoisesti aktivoituina ovat musta-valkoesitys ja käänteisvärit. Aktivoimattomat yhdistelmät on yliviivattu.

## **Valokuva-painikkeen kytkeminen päälle/pois päältä**

2 × näpäytys Valokuva-painikkeen toiminnon sammuttamiseksi.

## **Kosketustoiminnon ottaminen käyttöön ja poistaminen käytöstä**

Poista kosketustoiminto käytöstä livekuvanäytössä napauttamalla kaksi kertaa. Valikossa kosketustoiminto on edelleen käytössä.

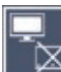

#### **Kaksoisnäyttötoiminnon (Dual Screen) ottaminen käyttöön/poistaminen käytöstä**

**FI**

- Näytöllä näkyy senhetkisen kaksoisnäyttötoiminnon asetuksen symboli. Sillä voidaan määrittää, näytetäänkö sisäänrakennettu näyttö edelleen, kun HDMI-laite liitetään laitteeseen. Napauta symbolia uudelleen valitaksesi jompikumpi seuraavista asetuksista:
	- Kaksoisnäyttötoiminto pois käytöstä
	- Kaksoisnäyttötoiminto käytössä

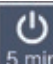

#### **Aikasammutuksen muuttaminen**

Oletusarvoisesti laite sammuu n. 5 minuutin kuluttua automaattisesti, jos sitä ei käytetä. Voit pidentää tätä aikaa n. 8 tuntiin (verkkovirtakäytössä) napauttamalla kaksi kertaa symbolia ...

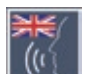

#### **Ääneenlukukielen asettaminen**

Näytöllä näkyy senhetkisen ääneenlukukielen symboli. Valitse yksi saatavilla olevista kielistä napauttamalla symbolia uudelleen. Tai valitse  $|\psi|$  ja  $|\psi|$ , jos haluat vahvistuksen merkkiäänellä.

Kielitiedoston latauksen aikana näkyy  $\mathbb{Z}$ -symboli.

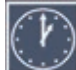

# **Päivämäärän ja kellonajan asettaminen**

Aseta kellonaika ja päivämäärä napauttamalla kaksi kertaa. Napauta lukua, jota haluat säätää. Voit suurentaa tai pienentää lukua napauttamalla toistuvasti  $\blacktriangle$ -tai  $\blacktriangledown$ -symbolia. Napauttamalla **--**symbolia voit siirtyä seuraavaan asetukseen. "24H" tai "12H" tarkoittavat 24- tai 12-tuntista näyttöä:

24H – 24-tuntinen näyttö valittu

12H – 12-tuntinen näyttö valittu

# **Laiteohjelmiston päivittäminen**

Napauttamalla kaksi kertaa saat näkyviin laitteen senhetkisen laiteohjelmistoversion ja voit päivittää sen. Rekisteröidyille laitteille ilmoitetaan saatavilla olevista laiteohjelmistopäivityksistä.

*Vinkki:* Anna optikkosi tai Eschenbach-kumppanimyyjän suorittaa laiteohjelmiston päivittäminen!

**Älä missään nimessä sammuta laitetta laiteohjelmiston päivityksen aikana tai poista SD-muistikorttia laitteesta.** Se voi vaurioittaa laitteen korjauskelvottomaksi.

**FI** varmistetaan, ettei päivitys keskeydy jännitteen putoamisen takia. Takuu ei korvaa tällaisia vahinkoja! Liitä laite verkkojännitteeseen verkkoadapterilla. Tällä

Päivitä laiteohjelmisto seuraavasti:

- 1. Liitä laitteen USB-liitäntä **f** mukana tulevalla USB-kaapelilla tietokoneeseen. Varmista, että laitteen SD-muistikortti **s** on korttikotelossa.
- 2. SD-muistikortin sisältö näkyy nyt tietokoneella levyasemana.
- 3. Avaa liitetyllä tietokoneella sähköpostilla saamasi verkkosivusto laiteohjelmiston päivittämistä varten.
- 4. Lataa laiteohjelmistopäivitys ja tallenna tiedosto VD12FW.BRN suoraan SD-muistikortille.
- 5. Valitse tietokoneesta toiminto "Poista laite turvallisesti", jonka symboli löytyy käyttöjärjestelmän tehtäväpalkista. Irrota sen jälkeen kaapeli tietokoneesta.
- 6. Käynnistä päivitys menemällä valikkoon "Laiteohjelmiston päivittäminen" ja napauta kaksi kertaa symbolia  $\sqrt{ }$ . Jos haluat keskeyttää päivityksen ja palata edelliselle sivulle, napauta kaksi kertaa symbolia . Päivitysten aikana näytöllä näkyy ilmoitus.

Onnistuneen päivityksen jälkeen laite kytkeytyy automaattisesti pois päältä.
### **Liitännät**

#### **HDMI-tulo**

Mukana tulevalla HDMI-kaapelilla voit liittää laitteen sen HDMI-tulon **u** kautta muiden laitteiden HDMI-lähtöön.

Kun laite tunnistaa tulossa HDMI-signaalin, se vaihtaa automaattisesti tämän signaalin näyttöön. Voit vaihtaa takaisin kamerakuvaan pitämällä MENU-painiketta **d** painettuna 3 sekunnin ajan. Voit vaihtaa jälleen HDMI-signaaliin pitämällä MENU-painiketta **d** jälleen painettuna 3 sekunnin ajan.

Jos yhteys HDMI-laitteeseen keskeytyy, laite kytkeytyy automaattisesti kamerakuvaan.

#### **HDMI-lähtö**

Mukana tulevalla HDMI-kaapelilla laite voidaan liittää HDMI-lähtöliitännästä **k** toisen laitteen, esim television, HDMI-tuloliitäntään. Näin sekä kamerakuvaa että kuvatiedostoja voidaan katsella liitetyltä laitteelta.

#### **USB-liitäntä**

Mukana tulevalla USB-kaapelilla laite voidaan liittää sen USB-liitännän **f** kautta tietokoneen USB-liitäntään. Laitteeseen asetettu SD-muistikortti löytyy silloin tietokoneelta levyasemana "ESCHENBACH" ja on käytettävissä tiedostotoiminnoille.

Tämän liitännän kautta laite voidaan lisäksi liittää virtalähteeseen ja ladata (mukana tuleva verkkolaite tai esim. tietokoneen USB-Power-liitäntä).

### **Tekniset tiedot**

**FI**

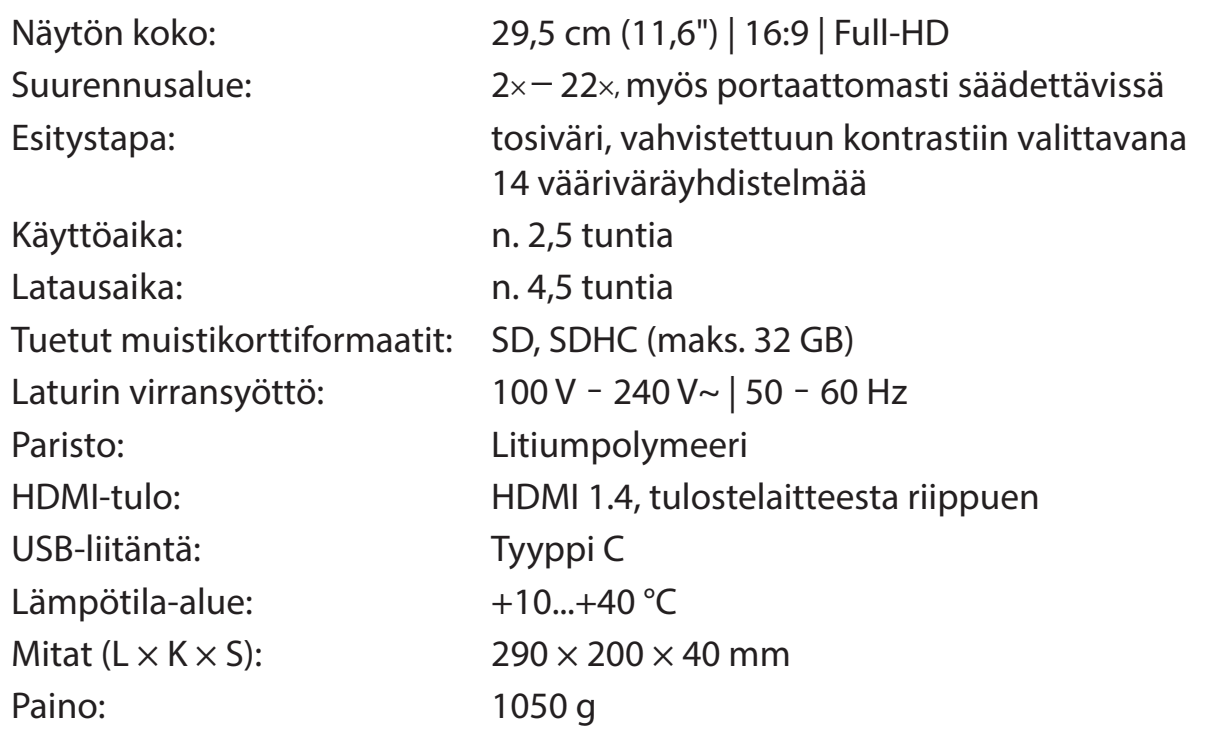

Tämä käyttöohje on saatavilla myös Internetistä osoitteesta *https://www.eschenbach-sehhilfen.com/de-DE/278/produktuebersicht/detail/274/visolux-DIGITAL-XL-FHD*

USB<sup>®</sup> on USB Implementers Forum, Inc:n rekisteröity tavaramerkki.

HDMI ja HDMI-logo ovat tuotemerkkejä tai HDMI Licensing LLC:n rekisteröityjä tuotemerkkejä Yhdysvalloissa ja muissa maissa.

### **Nollaus**

Jos laite ei enää toimi käyttöohjeen mukaisesti, kyseessä on mahdollisesti häiriö, joka voidaan korjata laitteen nollauksella. Paina RESET-painiketta **2)**.

### **Hoito-ohjeet**

- ▶ Laitteen puhdistuksessa ei saa käyttää pehmentäviä aineita sisältäviä saippualiuoksia, alkoholia sisältäviä tai orgaanisia liuottimia tai hankaavia puhdistusaineita!
- $\triangleright$  Älä puhdista laitetta ultraäänikylyyssä tai juoksevan veden alla!
- X Puhdista laite vain pehmeällä, kuivalla liinalla. Mikäli laite ovat selvästi likaantunut (siinä on esim. sormenjälkiä), kostuta puhdistusliina kevyesti.

### **Hävittäminen**

▶ Tämä tuote on eurooppalaisen sähkö- ja elektroniikkalaiteromusta annetun WEEE-direktiivin kulloinkin voimassa olevan version alainen. Älä hävitä käytöstä poistettua laitetta kotitalousjätteiden seassa, vaan valtuutetun jätehuoltoyrityksen tai kunnallisen jätehuollon kautta. Noudata tällöin maassasi voimassa olevia määräyksiä. Ota epäselvissä tapauksissa yhteyttä jätehuoltoyritykseesi. Hävitä kaikki pakkausmateriaalit ympäristöystävällisesti.

### **Takuu**

Myönnämme lakisääteisten määräysten puitteissa takuun tässä ohjeessa kuvatun tuotteen toiminnalle valmistusvirheestä tai materiaalivirheestä aiheutuvien mahdollisten vikojen suhteen. Emme vastaa asiattomasta käsittelystä tai putoamisen tai iskun vaikutuksesta aiheutuvista vahingoista. Takuu ainoastaan ostotositteen esittämistä vastaan.

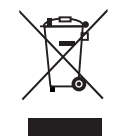

### **Hihnan kiinnittäminen**

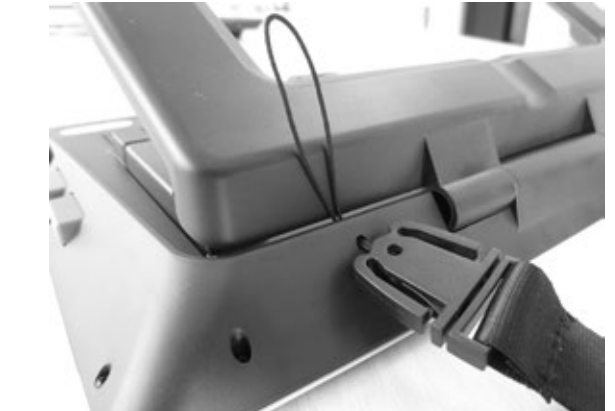

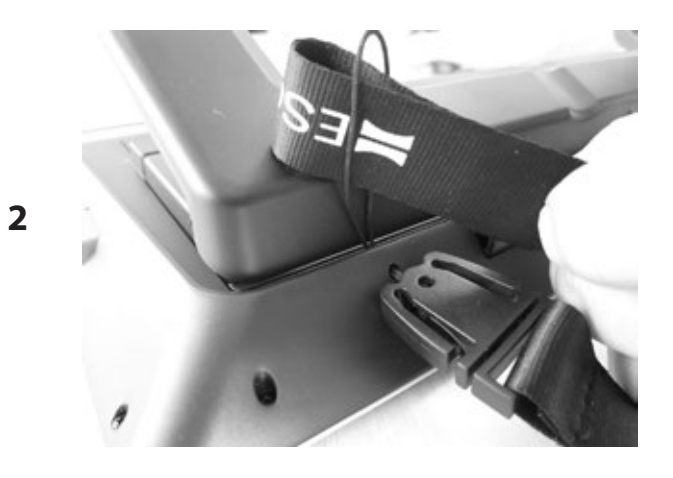

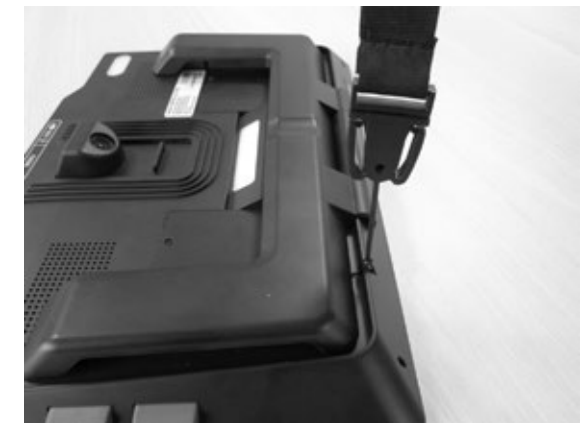

**1**

**FI**

**3**

Szanowni Państwo,

serdecznie gratulujemy zakupu visolux DIGITAL XL FHD firmy Eschenbach.

Jako wiodący na rynku producent lup i powiększających pomocy do czytania, firma Eschenbach ma wieloletnie doświadczenie, odzwierciedlające się w wyśmienitej jakości, łatwości obsługi oraz wyglądzie naszych produktów.

### **Wersja oprogramowania sprzętowego**

Niniejsza instrukcja bazuje na wersji oprogramowania sprzętowego "VD12 fw 1.0" lub wyższej.

### **Użytkowanie zgodne z przeznaczeniem**

Ten elektroniczny przyrząd do czytania służy wyłącznie do powiększania i czytania oraz do przeglądania tekstów lub obrazów.

### **Przed pierwszym uruchomieniem**

Przed rozpoczęciem użytkowania należy starannie zapoznać się z niniejszą instrukcją obsługi. Tylko w ten sposób można poznać wszystkie funkcje urządzenia.

### **Zawartość opakowania**

- $\triangleright$  visolux DIGITAL XL FHD
- $\blacktriangleright$  Etui ze sztywnej pianki
- $\blacktriangleright$  Pasek do zawieszania
- $\blacktriangleright$  Ściereczka z mikrofazy
- $\blacktriangleright$  Kabel HDMI
- $\blacktriangleright$  Kabel USB typu C
- $\triangleright$  Ładowarka uniwersalna z adapterem dla UE, GB, US, AU
- $\blacktriangleright$  Instrukcja obsługi
- $\triangleright$  Torba na kable i adaptery

### **Wskazówki dotyczące bezpieczeństwa**

- X **Niebezpieczeństwo oślepienia i odniesienia obrażeń: Nie patrz bezpośrednio w źródła światła pod obudową.**
- X **Nie pozwalaj dzieciom korzystać z urządzeń elektrycznych bez opieki.**
- X **Urządzenie należy ładować wyłącznie za pomocą zasilacza sieciowego dostarczonego wraz z urządzeniem.**
- X **Niebezpieczeństwo uduszenia i połknięcia: opakowania, folie i części opakowań należy przechowywać z dala od dzieci.**
- ▶ Sprawdź, czy w urządzeniu i zasilaczu sieciowym z kablem nie ma widocznych **śladów uszkodzeń. W razie uszkodzenia należy natychmiast wyjąć ładowarkę z gniazda. Przed ponownym użyciem urządzenia, oddaj je do sprawdzenia wykwalifikowanemu specjaliście.**
- ▶ Ułóż kabel zasilający w taki sposób, aby nie stwarzał niebezpieczeństwa **potknięcia.**
- **PL**

**▶ Nigdy nie otwieraj obudowy urządzenia. W środku urządzenia nie ma żadnych elementów obsługowych. W przypadku otwarcia obudowy gwarancja wygasa.**

- ▶ Umieszczone w nim baterie litowe mogą być usuwane lub wymieniane tylko **przez upoważniony personel fachowy.**
- X **Ostrożnie: Niebezpieczeństwo wybuchu w przypadku użycia niewłaściwych baterii. Pozbywaj się zużytych baterii zgodnie z obowiązującymi przepisami.**
- X **Nigdy nie wystawiaj urządzenia na działanie wilgoci.**
- ▶ Źródło światła zawarte w tej lampie może być wymieniane tylko przez produ**centa, jego serwis lub inną wykwalifikowaną osobę.**
- ▶ Niebezpieczeństwo przytrzaśnięcia: Podczas składania podstawki uważaj, by **nie przytrzasnąć sobie palców.**
- X **Chroń urządzenie przed uderzeniami oraz nadmierną temperaturą. Nigdy nie kładź urządzenia na grzejniku ani w nasłonecznionym miejscu.**
- ▶ Nie należy przechowywać urządzenia w miejscach o wysokiej temperaturze, **takich jak zaparkowany samochód.**
- ▶ Tylko do użytku w środowisku domowym.
- ▶ W środowisku medycznym urządzenie to nie może być używane z innymi urzą**dzeniami podtrzymującymi życie.**
- X **Zwróć uwagę na te zagrożenia również innym osobom, a w szczególności dzieciom.**
- ▶ Urządzenie to jest wyrobem medycznym klasy I i jest zgodne z dyrektywą 93/42 **EWG, załącznik IX, zasada 12. Podczas korzystania z urządzenia poza państwami członkowskimi UE należy przestrzegać odpowiednich przpisów obowiązujących w danym kraju.**

### **Elementy funkcyjne**

(Ilustracje znajdują się na rozkładanych stronach okładki A1 i A2)

- 1. Wyświetlacz
- 2. Przycisk do wywoływania funkcji kontrastu
- 3. Przycisk do zapisu plików obrazów i zatwierdzania opcji menu
- 4. Włącznik/wyłącznik
- 5. Przycisk do pomniejszania obrazu
- 6. Przycisk do powiększenia obrazu
- 7. Wejście HDMI
- 8. Przycisk do przesuwania wycinka obrazu w prawo
- 9. Przycisk do przesuwania wycinka obrazu w lewo
- 10. Zatyczka wnęki karty SD
- 11. Karta SD (wkładać stykami do przodu i do góry)
- 12. Przycisk do otwierania menu sterującego
- 13. Złącze USB / złącze do ładowania
- 14. Kontrolka ładowania, dioda LED
- 15. Składana podstawka
- 16. Kamera (przesuwana do czytania lub pisania)
- 17. Wyjście HDMI
- 18. Przycisk do przesuwania wycinka obrazu do góry
- 19. Przycisk do przesuwania wycinka obrazu w dół
- 20. Przycisk RESET do resetowania urządzenia (po stronie dolnej)

### **Podstawy obsługi**

#### **Przed pierwszym użyciem urządzenia visolux DIGITAL XL FHD należy całkowicie naładować wbudowany akumulator!**

W tym celu połącz zasilacz sieciowy z adapterem odpowiednim dla danego kraju. Włóż zasilacz do gniazda sieciowego i podłącz kabel do złącza USB **f**.

Gdy urządzenie jest ładowane, świeci się kontrolka LED ładowania**g**.

Podczas ładowania można korzystać z urządzenia, a zasilacz może być stale podłączony do gniazda sieciowego.

#### **Włączanie/wyłączanie**

Naciśnij włącznik/wyłącznik **r**, aby włączyć urządzenie. Po kilku sekundach obraz z kamery pojawi się na wyświetlaczu **q**. Symbole pokazują krótko bieżący status, np. stan naładowania akumulatora, współczynnik powiększenia i ustawienia jasności.

**PL** Aby wyłączyć urządzenie, naciśnij i przytrzymaj przycisk wł./wył. **r** przez jedną sekundę. Aktualne ustawienia zostają zapisane.

#### **Czytanie za pomocą urządzenia**

Rozłóż podstawkę **h**. Włącz urządzenie i ustaw je na tekście lub obrazie.

Przy korzystaniu z minimalnego współczynnika powiększenia 2× na ekranie widoczny jest wycinek tekstu lub obrazu o szerokości ok. 12 cm. Przy większym powiększeniu jest on odpowiednio mniejszy.

Po stronie tylnej można przesuwać pozycję kamery:

pozycja dolna = tryb czytania, pozycja górna = tryb pisania.

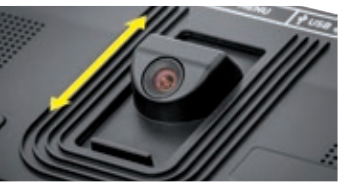

#### **Dynamic Line Scrolling (DLS)**

Dzięki możliwości przewijania także przy większym powiększeniu nie trzeba przesuwać całego urządzenia w bok, by np. przeczytać całą kolumnę w gazecie.

Aby przesunąć wycinek obrazu w prawo, naciśnij przycisk przewijania **i** (ponowne naciśnięcie lub naciśnięcie i przytrzymanie).

Aby przesunąć wycinek obrazu w lewo, naciśnij przycisk przewijania **o** (ponowne naciśnięcie lub naciśnięcie i przytrzymanie).

Naciśnij przycisk przewijania <sup>o</sup> szybko dwa razy raz za razem, by ponownie przeskoczyć do prawego marginesu. Naciśnij przycisk przewijania **o** szybko dwa razy raz za razem, by ponownie przeskoczyć do lewego marginesu. W ten sposób można szybko znaleźć początek następnego wiersza.

W podobny sposób dostępna jest możliwość przewijana w pionie przyciskami  $\mathbf{\mathbf{\Theta}} + \mathbf{\mathbf{\Theta}}$ .

#### **Ekran dotykowy**

Obraz z kamery można przesuwać bezpośrednio na ekranie. W tym celu wystarczy dotknąć palcem dowolnego punktu ekranu i przeciągnąć go palcem po ekranie.

Wszystkie funkcje przewijania są dostępne przy współczynniku powiększenia powyżej 2.

#### *Wskazówka:*

Po stronie spodniej znajdują się wyczuwalne wypukłości, które odpowiadają bocznym granicom pola widzenia.

Podstawka **h** ma nacięcie (patrz rysunek), które znajduje się w jednej linii z osią kamery. Dzięki temu nacięciu można łatwiej wycentrować urządzenie także na okrągłe przedmioty, by np. odczytać składniki na puszkach z napojami itp.

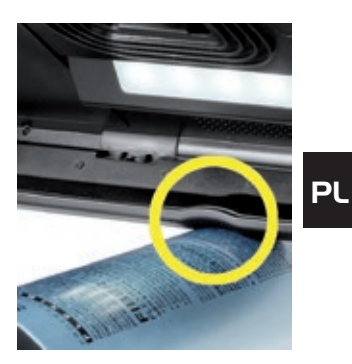

#### **Dopasowanie powiększenia**

Aby zwiększyć powiększenie, w trakcie wyświetlania na żywo naciśnij i przytrzymaj przycisk **y**. Aby zmniejszyć powiększenie, naciśnij i przytrzymaj przycisk **t**. Naciskaj kolejno przyciski kilka razy, by stopniowo zmieniać powiększenie.

Można także dotknąć ekranu dwoma palcami i odsuwać je od siebie, by zwiększyć współczynnik powiększenia. W podobny sposób można zbliżać palce do siebie, by zmniejszyć współczynnik powiększenia.

Ustawiony współczynnik powiększenia jest każdorazowo krótko wyświetlany u góry po lewej stronie ekranu.

#### **Funkcje specjalne przycisków**

- ◆ Naciśnij i przytrzymaj przycisk zdjęcia **❸**, by otworzyć album zdjęć.
- X Przytrzymaj wciśnięty przycisk Kontrast **w**, aby dostosować podświetlenie do czytania.

#### **Ustawienia kombinacji barwnych**

Aby pokazać obraz z kamery w innych kolorach dla zwiększenia kontrastu, naciśnij przycisk kontrastu **w**. W razie potrzeby ponownie naciśnij przycisk, aby przełączyć się między różnymi kombinacjami barwnymi, a następnie powrócić do widoku w kolorach naturalnych. W chwili dostawy jako kombinacje barwne ustawione są czarno-biały i biało-czarny.

Aby skonfigurować kombinacje barwne, wywołaj menu Dopasowanie kombinacji barwnych (str. 83).

#### **Zapis obrazu na żywo do pliku**

Naciśnij krótko przycisk Foto **e**, aby zapisać bieżący obraz z kamery do pliku na włożonej karcie pamięci, następnie wyświetlić go jako nieruchomy obraz. Na tym obrazie można też zmieniać współczynnik powiększenia, jak już opisano. Naciśnij krótko przycisk Foto, by powrócić do obrazu na żywo.

#### **Wywoływanie plików obrazów z karty SD**

Aby wyświetlić zapisane wcześniej na karcie SD pliki obrazów, naciśnij i przytrzymaj przez 3 sekundy przycisk Foto **e** lub otwórz opisane poniżej menu ustawień przyciskiem MENU <sup>o</sup> i dwukrotnym stuknieciem symbolu **bi** 

Stuknięciem lub obydwoma przyciskami przewijania **i** + **o** zaznacz poszczególne symbole, które mają opisane poniżej funkcje:

- wybór poprzedniego obrazu
- wybór następnego obrazu
- wybór lub rezygnacja z wyświetlonego pośrodku obrazu jako ulubionego
- bieżący obraz jest ustawiony jako ulubiony
- bieżący obraz nie jest ustawiony jako ulubiony
- *Wskazówka:* Obraz wybrany jako ulubiony jest wyświetlany przy wywołaniu menu jako pierwszy. Dlatego za każdym razem można zaznaczyć tylko *jeden* obraz jako ulubiony.
	- usunięcie wybranego pliku obrazu z karty SD
- jeden poziom do tyłu

Symbol każdorazowo zaznaczonej funkcji jest nieco większy. Aby aktywować tę funkcję, stuknij symbol lub naciśnij przycisk Foto **e**.

Aby obraz przedstawiony pośrodku ekranu wyświetlić w trybie pełnoekranowym, stuknij obraz. Przyciskami ⊕ **+ ⊙** i ⊖ → **⊙** lub opisanymi powyżej ruchami palców można ustawić żądany współczynnik powiększenia. Powiększony wycinek obrazu można przesuwać na ekranie lewymi przyciskami przewijania **i** + **o** w poziomie, a prawymi przyciskami przewijania  $\mathbf{\Theta} + \mathbf{\Theta}$  w pionie.

*Wskazówka:* także tutaj powiększony obraz można przesuwać palcami.

Przy powiększonym obrazie można górnym lewym przyciskiem przewijania **i** lub dolnym prawym przyciskiem przewijania **1(** przejść bezpośrednio do następnego pliku obrazu w trybie pełnoekranowym, a dolnym lewym przyciskiem przewijania **o** lub górnym prawym przyciskiem przewijania **l** - do poprzedniego pliku obrazu.

Podczas wyświetlania pliku obrazu można nacisnąć przycisk MENU **d** , by ponownie wyświetlić opisane pięć symboli menu.

#### **Usuwanie plików obrazów**

Aby usunąć z karty SD wyświetlany pośrodku ekranu obraz, stuknij symbol usuwania . Jeżeli potem ponownie stukniesz symbol usuwania  $\blacksquare$ , po lewej zostanie wyświetlony symbol potwierdzenia  $\sqrt{ }$ , zaś po prawej stronie - symbol anulowania  $\mathbf{\times}$ . Stuknij  $\sqrt{ }$ , aby usunąć plik. Stuknij  $\mathbf x$ , aby anulować usuwanie.

Stuknij dwa razy **| | |** lub naciśnij przycisk MENU <sup>0</sup>, by powrócić do obrazu na żywo.

### **Ustawienia**

Naciśnij przycisk MENU **d**, by wywołać pierwszy poziom menu ustawień:

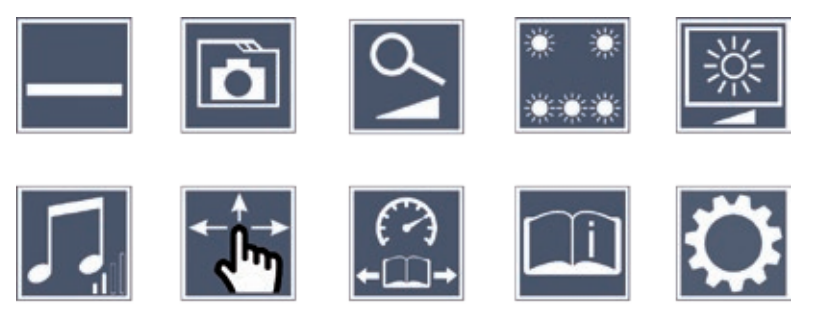

![](_page_83_Picture_3.jpeg)

**PL** Do poszczególnych symboli można przechodzić przyciskami przewijania lub można je stuknąć palcem. Symbol każdorazowo zaznaczonej funkcji jest nieco większy i wyróżniony barwnie. Aby włączyć lub wyłączyć wybraną funkcję lub wywołać ukryte podmenu, ponownie stuknij symbol lub naciśnij przycisk Foto **e**.

*Wskazówka:* także w podmenu najwygodniej jest sterować funkcjami przez stuknięcie na ekranie dotykowym. Wymienione przyciski są jednak także do dyspozycji.

Menu ustawień można w każdej chwili zakończyć naciśnięciem przycisku MENU **d**.

#### **Włączanie / wyłączanie linii / wiersza czytania**

Stuknij 1 ×, by następnie włączyć lub wyłączyć linię/wiersz czytania. Przy włączonej funkcji pomocy przy czytaniu wyświetlany jest symbol  $\Box$ , a przy wyłączonej – symbol  $\lambda$ .

### **Zarządzanie albumem zdjęć na karcie SD**

Stuknij 2 ×, by wywołać podmenu opisane w poprzednim rozdziale. Jeżeli z poziomu menu ustawień wywołano zarządzanie plikami obrazów, symbolem  $\Box$  można przejść do pierwszego poziomu menu ustawień.

# **Dopasowanie trybu powiększenia**

Stuknij 1 ×, by następnie włączyć lub wyłączyć funkcję bezstopniowego powiększania przyciskami  $\theta$  **o** i  $\theta$  **o**. Przy włączonej funkcji wyświetlany jest symbol  $\frac{Q}{\theta}$ , a przy wyłączonej – symbol  $\mathbf{\mathbf{\times}}$ .

### **Włączanie oświetlenia do czytania**

Stuknij 2 ×, by tymi symbolami ustawić oświetlenie pola czytania:

- włączanie lub wyłączanie całego oświetlenia LED
- tylko dolny rząd oświetlenia LED jest włączony (stuknij 2 x)
- górne diody LED po prawej i po lewej świecą z połową mocy (stuknij 2 x)
- górne diody LED po prawej i po lewej świecą z pełną mocą (stuknij 2 x)

Dwukrotnym stuknięciem  $\Box$  przejdziesz z powrotem do pierwszego poziomu menu ustawień.

#### *Wskazówka:* Wymienione powyżej stopnie oświetlenia górnych diod LED można dopasować także bez sięgania do menu, przez dłuższe naciśnięcie przycisku regulacji kontrastu **w**.

#### **Ustawianie jasności ekranu**

Stuknij 2 × i jeszcze 2 × symbol żądanej jasności ekranu:

 $\sqrt{50\%}$  - jasność ekranu = 50%

- $75\%$  jasność ekranu = 75%
- $|100\%|$  jasność ekranu = 100%

## **Dostosowanie głośności**

Wyświetlane jest bieżące ustawienie głośności. Stuknij ponownie, by wybrać następujące ustawienia:

![](_page_84_Picture_17.jpeg)

![](_page_84_Picture_19.jpeg)

![](_page_84_Picture_20.jpeg)

### **- ustawienia wyświetlania obrazu**

Wyświetlany jest symbol bieżących ustawień wyświetlania obrazu. Stuknij ponownie, by wybrać następujące ustawienia:

![](_page_85_Picture_2.jpeg)

- przesunięcie obrazu po przekątnej ekranu dotykowego na żywo obsługa możliwa
- przesunięcie obrazu na ekranie dotykowym na żywo obsługa możliwa tylko w pionie i w poziomie

#### М  **Dopasowanie szybkości czytania**

Stuknij 2 ×, by za pomocą tych symboli ustawić szybkość przesuwu, z jaką obraz na żywo przesuwa się przez wyświetlacz przy użyciu przycisków przewijania:

- niska szybkość czytania
- średnia szybkość czytania
- duża szybkość czytania

Gdy stukniesz te symbole  $2 \times$ , to ustawienie zostanie zastosowane, a w tle zostanie przykładowo pokazana ta szybkość czytania.

### **Wywoływanie skróconej instrukcji**

Stuknij 2 × i potem ew. ponownie symbol języka, by wybrać żądany język. Przyciskami  $\blacktriangleright$  /  $\blacktriangleright$  można przewijać podgląd stron do przodu i do tyłu. Obsługa jest taka sama, jak przy przeglądaniu grafik z karty SD. Aby opuścić tryb pełnoekranowy podczas widoku w powiększeniu, naciśnij przycisk **y**.

### **Wywołanie drugiego poziomu menu**

Stuknij 2 ×, by wywołać menu drugiego poziomu.

### **Opuszczanie menu**

Stuknij 2 ×, by powrócić do wyświetlania na żywo.

### **Ustawienia zaawansowane**

![](_page_86_Picture_1.jpeg)

#### **Dopasowanie linii / wiersza czytania**

Stuknij 2 ×, by za pomocą tych symboli dopasować dalsze szczegóły:

- kliknij, by przełączyć między "czerwona linia czytania" a "linia czytania"
- stuknij ponownie, by przesunąć linię czytania do góry lub ją powiększyć
- stuknij ponownie, by przesunąć linię czytania w dół lub ją pomniejszyć

#### **Ustawianie maksymalnego powiększenia**

Stuknij 2 × i jeszcze 2 × symbol współczynnika powiększenia, by wyświetlić maksymalne dostępne powiększenie.

![](_page_86_Picture_9.jpeg)

#### **Dopasowanie kombinacji barwnych**

Stuknij 2 × i jeszcze 2 × kombinację kolorów, która ma być potem dostępna po naciśnięciu przycisku **w**. Fabrycznie aktywna jest kombinacja czarno-biała i inwersja. Nieaktywne kombinacje są przekreślone.

### **Włączanie / wyłączanie przycisku zdjęć**

Stuknij 2 ×, by wyłączyć funkcję przycisku zdjęć.

#### **Włączanie / wyłączanie funkcji dotykowej ekranu**

Stuknij 2 ×,by wyłączyć funkcję dotykową obrazu na żywo. Funkcja dotykowa w menu zostaje zachowana.

### **Włączanie / wyłączanie funkcji podwójnego ekranu**

Wyświetlany jest symbol bieżących ustawień funkcji podwójnego ekranu. W ten sposób określa się, czy po podłączeniu urządzenia HDMI wbudowany wyświetlacz ma nadal wyświetlać obraz, czy nie. Stuknij ponownie ten symbol, by wybrać następujące ustawienia:

- **PL**
- $\mathbf{F}_{\mathbf{M}}$  funkcja podwójnego ekranu wyłączona
	- <sub>1</sub> funkcja podwójnego ekranu włączona

![](_page_87_Picture_10.jpeg)

#### **Zmiana ustawienia wyłączenia czasowego**

W normalnych warunkach (ustawienie fabryczne) urządzenie wyłącza się automatycznie po upływie ok. 5 minut, jeżeli nie jest używane. Stuknij 2  $\times$   $\bullet$ , by wydłużyć ten okres do ok. 8 godzin (przy zasilaniu sieciowym).

![](_page_88_Picture_0.jpeg)

### **Wybór języka odczytu głosowego**

Wyświetlany jest symbol bieżącego ustawienia odczytu głosowego. Ew. stuknij ponownie ten symbol, by wybrać jedno z dostępnych ustawień. Lub wybierz  $\Box$  albo  $\Box$  dla zatwierdzenia sygnałem dźwiękowym.

Podczas ładowania pliku języka pojawia się symbol  $\overline{\mathbb{X}}$ .

### **Ustawianie daty i czasu**

Stuknij 2 ×, by ustawić czas i datę. Stuknij liczbę, którą chcesz ustawić. Stuknij ponownie **A** albo  $\nabla$ , aby zwiększyć lub zmniejszyć liczbę. Stuknij symbol  $\nabla$ , by wybrać następne ustawienie.

"24H" wzgl. "12H" oznaczają 24- lub 12-godzinne wyświetlanie czasu:

24H - wybrano wyświetlanie 24-godzinne

12H - wybrano wyświetlanie 12-godzinne

# **Aktualizacja oprogramowania sprzętowego**

Stuknij 2 x, by wyświetlić bieżącą wersję oprogramowania sprzętowego urządzenia i ew. aktualizować ją. Właściciele zarejestrowanych urządzeń są informowani o dostępnych aktualizacjach.

*Wskazówka:* Zleć aktualizację oprogramowania sprzętowego swojemu optykowi lub sprzedawcy Eschenbach!

**W żadnym przypadku nie należy wyłączać urządzenia podczas aktualizacji ani wyjmować z niego karty SD.** W przeciwnym wypadku urządzenie może ulec nieodwracalnemu uszkodzeniu. Takie uszkodzenie nie jest objęte gwarancją! Na czas aktualizacji podłącz urządzenie do zasilania sieciowego za pośrednictwem dołączonego zasilacza. W ten sposób zyskasz pewność, że aktualizacja nie zostanie zakłócona przez brak zasilania. Aby zaktualizować oprogramowanie sprzętowe, należy postępować w następujący sposób:

- 1. Połącz złącze USB **f** urządzenia za pomocą dołączonego kabla USB z komputerem PC. Dopilnuj, by karta SD  $\Phi$  znajdowała się w gnieździe urządzenia.
- 2. Zawartość karty SD zostanie wyświetlona na komputerze jako napęd.
- 3. Na podłączonym komputerze otwórz adres internetowy, przesłany w wiadomości e-mail w sprawie aktualizacji oprogramowania sprzętowego.
- 4. Pobierz aktualizację oprogramowania sprzętowego i zapisz plik "VD12FW.BRN" bezpośrednio na karcie SD.
- 5. Na komputerze wybierz funkcję "Bezpieczne usuwanie sprzętu i mediów", której ikona znajduje się na pasku zadań systemu operacyjnego. Odłącz połączenie z komputerem PC.
- 6. Aby rozpocząć aktualizację, przejdź do menu "Aktualizacja oprogramowania sprzętowego" i stuknij 2 x . Jeżeli chcesz jednak anulować aktualizację i wrócić do poprzedniej strony, stuknij 2 x  $\mathbf X$ . Podczas aktualizacji na ekranie wyświetlany jest komunikat.

Po pomyślnej aktualizacji urządzenie wyłącza się automatycznie.

#### **Przyłącza Wejście HDMI**

Dołączonym kablem HDMI można podłączyć urządzenie przez jego wejście HDMI **u** do wyjścia HDMI innych urządzeń.

Gdy urządzenie rozpozna sygnał HDMI na wejściu, automatycznie przełączy się na wyświetlanie tego sygnału. Aby ponownie przełączyć na wyświetlanie obrazu z kamery, naciśnij i przytrzymaj przez 3 sekundy przycisk MENU **d**. Aby ponownie przełączyć się na sygnał HDMI, naciśnij i przytrzymaj przez 3 sekundy przycisk MENU **d**.

Gdy połączenie z urządzeniem HDMI zostanie przerwane, urządzenie automatycznie przełacza się na obraz z kamery.

#### **Wyjście HDMI**

Dołączonym kablem HDMI można podłączyć urządzenie przez jego wyjście HDMI **k** do wejścia HDMI innego urządzenia, np. telewizora. Na tak podłączonym urządzeniu można wyświetlać obraz z kamery, jak i pliki obrazów.

#### **Złącze USB**

Dołączonym kablem USB można podłączyć urządzenie przez jego złącze USB **f** do złącza USB komputera. Znajdująca się w urządzeniu karta SD jest udostępniona komputerowi jako napęd "ESCHENBACH" do operacji na plikach.

Dodatkowo, urządzenie może być zasilane i ładowane przez to złącze (dołączony zasilacz lub złącze zasilania USB np. komputera).

### **Dane techniczne**

**PL**

![](_page_91_Picture_98.jpeg)

Niniejsza instrukcja jest dostępna także w Internecie pod adresem: *https://www.eschenbach-sehhilfen.com/de-DE/278/produktuebersicht/detail/274/visolux-DIGITAL-XL-FHD*

USB® jest zarejestrowanym znakiem towarowym USB Implementers Forum, Inc.

HDMI i logo HDMI są znakami towarowymi lub zarejestrowanymi znakami towarowymi HDMI Licensing LLC w USA i w innych krajach.

### **Resetowanie**

Jeżeli urządzenie nie działa w sposób opisany w niniejszej instrukcji, mogło dojść do jego usterki, którą można usunąć samodzielnie przez zresetowanie urządzenia. Naciśnij przycisk RESET **2)**.

### **Czyszczenie**

- ▶ Do czyszczenia urządzenia nie używaj wody z płynem zawierającym zmiękczacze, rozpuszczalników zawierających alkohol lub substancje organiczne ani żadnych środków szorujących powierzchnie!
- ▶ Urządzeń optycznych nie czyść w kąpieli ultradźwiękowej ani pod bieżącą wodą!
- ▶ Urządzenie czyść wyłącznie miękką suchą szmatką. Do usuwania większych zanieczyszczeń (np. odcisków palców) używaj lekko zwilżonej szmatki.

### **Usuwanie**

▶ Produkt ten podlega europejskiej dyrektywie WEEE w sprawie zużytego sprzętu elektrycznego i elektronicznego w aktualnie obowiązującej wersji. Przekaż urządzenie lub jego poszczególne elementy do utylizacji odpowiedniemu zakładowi utylizacyjnemu lub miejskiemu przedsiębiorstwu oczyszczania. Należy przestrzegać przepisów obowiązujących w danym kraju. W razie pytań i wątpliwości odnośnie zasad utylizacji skontaktuj się z najbliższym zakładem utylizacji. Wszystkie materiały wchodzące w skład opakowania oddaj do odpowiednich punktów zbiórki odpadów.

### **Gwarancja**

Zgodnie z przepisami ustawowymi udzielamy gwarancji na opisywany w niniejszej instrukcji produkt w zakresie występujących wad, które wynikają z błędów popełnionych w produkcji lub wad materiału. Producent nie udziela gwarancji w przypadku uszkodzeń spowodowanych nieprawidłowym użytkowaniem, także w przypadku uszkodzenia w wyniku upuszczenia lub uderzenia. Gwarancja jest ważna tylko za okazaniem dowodu zakupu.

**PL**

### **Mocowanie smyczy**

![](_page_93_Picture_1.jpeg)

![](_page_93_Picture_2.jpeg)

![](_page_93_Picture_3.jpeg)

**1**

**3**

Vážení zákazníci,

gratulujeme Vám k zakoupení výrobku Eschenbach visolux DIGITAL XL FHD.

Jako společnost s vedoucím postavením na trhu pro lupy a brýle na čtení, se u společnosti Eschenbach můžeme ohlédnout za dlouholeté zkušenosti, což se odráží v kvalitě, manipulaci a designu našich výrobků.

### **Verze firmware**

Tento návod vychází z verze firmwaru "VD12 fw\_1.0" nebo vyšší.

### **Použití v souladu s určením**

Toto elektronické čtecí zařízení je určeno výhradně pro zvětšování, čtení nebo prohlížení textů nebo obrázků.

### **Před prvním uvedením do provozu**

Před prvním použitím si pozorně přečtěte tento návod. Pouze tak můžete poznat všechny funkce zařízení.

### **Rozsah dodávky**

- $\blacktriangleright$  visolux DIGITAL XL FHD
- $\triangleright$  pouzdro z tuhé pěny
- $\triangleright$  popruh přes rameno
- $\blacktriangleright$  hadřík z mikrovlákna
- $\blacktriangleright$  kabel HDMI
- $\blacktriangleright$  kabel USB (typ C)
- ▶ univerzální nabíječka s adaptéry pro EU, GB, USA, AU
- $\blacktriangleright$  návod k obsluze
- $\blacktriangleright$  Taška na příslušenství na kabel a adaptér

### **Bezpečnostní upozornění**

- ▶ Nebezpečí oslepení a zranění: Nedívejte se do světelného zdroje na spodní stra**ně krytu.**
- X **Nedovolte dětem hrát si bez dozoru s elektrickými přístroji.**
- **▶ Čtecí zařízení nabíjejte pouze síťovým adaptérem, který je součástí dodávky.**
- **▶ Nebezpečí udušení a nebezpečí spolknutí: Obaly, fólie a obalové části udržujte mimo dosah dětí.**
- ▶ Zkontrolujte zařízení a napájecí adaptér s kabelem pro viditelná poškození. **V případě poškození odpojte okamžitě síťový adaptér od sítě. Před opětovným použitím nechte výrobek zkontrolovat kvalifikovaným personálem.**
- X **Síťový kabel položte tak, aby o něj nikdo nemohl zakopnout.**
- X **Nikdy neotevírejte kryt zařízení. V jeho vnitřku se nenachází žádné obslužné prvky. V případě otevření zaniká záruka.**
- **▶ Instalovanou lithium-polymerní baterii může odstranit nebo vyměnit pouze autorizovaný odborný personál.**
- **CZ** X **Pozor: Nebezpečí výbuchu při použití baterií nesprávného typu. Spotřebované baterie zlikvidujte podle požadavků.**
	- X **Přístroj nikdy nevystavujte vlhkosti.**
	- **▶ Světelný zdroj obsažený v této lampě může vyměnit pouze výrobce, jeho zákaznický servis nebo jiná kvalifikovaná osoba.**
	- X **Nebezpečí sevření: Při vyklopení stojanu dbejte na to, abyste si nepřiskřípli prsty.**
	- ▶ Chraňte zařízení před nárazy nebo údery a nadměrným teplem. Nikdy nepoklá**dejte zařízení na radiátor a nikdy jej nevystavujte přímému slunečnímu záření.**
	- **E** Přístroj neukládejte na místa s nadměrným teplem, například do zaparkované**ho vozidla.**
	- X **Pouze k použití v domácím prostředí.**
	- **▶ V lékařském prostředí by se tento přístroj neměl provozovat s jinými přístroji, které slouží k udržování při životě.**
- X **Upozorněte na tato nebezpečí také jiné osoby zejména děti.**
- $\triangleright$  **Přístroj je zdravotnický prostředek třídy I a odpovídá směrnici 93/42/EHS, příloha IX, pravidlo 12. Při použití přístroje mimo území členských států EU je nutné respektovat příslušné směrnice v konkrétní zemi.**

### **Funkční prvky**

(obrázky viz výklopné stránky A1 a A2)

- 1. displej
- 2. tlačítko kontrastu k vyvolání kontrastních funkcí
- 3. tlačítko foto k uložení obrazových souborů a potvrzení možností menu
- 4. zapínač/vypínač
- 5. tlačítko k zmenšení zoomfaktoru
- 6. tlačítko k zvětšení zoomfaktoru
- 7. vstup HDMI
- 8. tlačítko pro přesun výkrojku obrazu doprava
- 9. tlačítko pro přesun výkrojku obrazu doleva
- 10. kryt přihrádky pro SD kartu
- 11. SD karta (vložení s kontakty dopředu a nahoru)
- 12. tlačítko k otevření ovládání menu
- 13. USB port / nabíjecí port
- 14. LED kontrolka nabíjení
- 15. sklápěcí stojan
- 16. kamera (pohyblivá pro čtení nebo psaní)
- 17. výstup HDMI
- 18. tlačítko pro přesun výkrojku obrazu nahoru
- 19. tlačítko pro přesun výkrojku obrazu dolů
- 20. tlačítko RESET k resetování zařízení (na spodní straně)

### **Základní obsluha**

#### **Než budete moci poprvé použít visolux DIGITAL XL FHD, musí být interní akumulátor zcela nabitý!**

K tomu účelu zapojte adaptér, vhodný pro danou zemi, do síťového zdroje. Poté síťový zdroj zastrčte do zásuvky a připojte kabel do USB portu **f**.

Zatímco zařízení je napájeno proudem, svítí LED kontrolka nabíjení **g**.

Zařízení můžete používat během nabíjení a trvale jej nechat zapojené.

#### **Zapnutí/vypnutí**

K zapnutí zařízení stiskněte zapínač/vypínač **r**. Po několika sekundách se na displeji objeví obraz kamery **q**. Symboly krátce zobrazí aktuální stav např. nabití baterie, faktor zvětšení a nastavení jasu.

K vypnutí podržte stisknutý zapínač/vypínač **r** jednu sekundu. Aktuální nastavení se uloží.

#### **Čtení pomocí zařízení**

Vyklopte stojan **h**. Zapněte zařízení a umístěte ho na text, který se má přečíst.

**CZ** Při použití zařízení s minimálním faktorem zvětšení 2× vidíte kompletní výkrojek obrazu o šířce cca 12 cm na displeji. V případě většího zvětšení se výkrojek obrazu zmenší.

Na zadní straně můžete posunout polohu kamery: Pozice dolů = režim čtení, pozice nahoru = režim psaní.

![](_page_97_Picture_12.jpeg)

#### **Dynamic Line Scrolling (DLS)**

Možností skrolování není i při větším zvětšení nutné, přesunout bočně celé zařízení např. k přečtení celého novinového sloupku.

K přesunutí výkrojku obrazu doprava stiskněte tlačítko pro přesun výkrojku obrazu doprava **i** (opakovaně stiskněte nebo podržte stisknuté).

K přesunutí výkrojku obrazu doleva stiskněte tlačítko pro přesun výkrojku obrazu doleva **o** (opakovaně stiskněte nebo podržte stisknuté).

Stiskněte tlačítko pro přesun výkrojku obrazu doprava **i** dvakrát rychle za sebou k přeskočení zpět na pravý doraz. Stiskněte tlačítko pro přesun výkrojku obrazu doleva **o** dvakrát rychle za sebou k přeskočení zpět na levý doraz. Tím rychle najdete začátek řádku.

Možností skrolování je k dispozici stejným způsobem i vertikálně pomocí tlačítek pro přesun  $\mathbf{\mathbb{D}}$  +  $\mathbf{\mathbb{D}}$ .

#### **Live-Touchscreen**

Obraz z kamery můžete přesunout přímo na displej. K tomu klepněte prstem na jakýkoli bod na displeji a posouvejte prstem po displeji.

Všechny skrolovací funkce jsou k dispozici pouze při dvojnásobném a větším zvětšení.

#### *Tip:*

Na přední hraně jsou hmatatelná vyklenutí, která označují boční omezení zorného pole.

Stojan **h** má zářez (viz obrázek), který je uspořádán v jedné rovině s osou kamery. Pomocí tohoto zářezu můžete přístroj snadněji centrovaně "nasadit" také na kulaté předměty pro čtení např. informací na plechovce.

![](_page_98_Picture_9.jpeg)

#### **Přizpůsobení zvětšení**

Ke zvýšení zvětšení podržte při zobrazení živého obrazu stisknuté tlačítko  $\theta$ – **O**. Ke snížení zvětšení podržte stisknuté tlačítko **t**. Opakovaným krátkým stisknutím tlačítek změníte zvětšení krok za krokem.

Můžete také dát dva prsty na displej a nimi na displeji pohybovat od sebe, abyste zvýšili faktor zvětšení. Nebo můžete pohybovat prsty směrem k sobě na obrazovce, abyste snížili faktor zvětšení.

Příslušný nastavený faktor zvětšení se krátce zobrazí vlevo nahoře.

#### **Zvláštní funkce tlačítek**

- X Podržte stisknuté tlačítko fotografování **e** a otevřete fotoalbum.
- **▶ Podržte stisknuté tlačítko kontrastu <b>◎**, abyste přizpůsobili osvětlení čteného textu.

#### **Zobrazení nepravých barev**

K zobrazení obrazu kamery pro zesílení kontrastu v nepravých barvách, stiskněte tlačítko kontrastu **w**. Je-li to nutné, opakovaně stiskněte toto tlačítko, abyste procházeli různými režimy nepravých barev a vrátili se k pravým barvám. Při dodání jsou jako nepravé barvy předem nastavené barvy černá/bílá a bílá/černá.

K nastavení zobrazení nepravých barev vyvolejte menu Přizpůsobení nepravých barev (strana 101).

#### **Uložit živý obraz jako soubor**

K uložení aktuálního obrazu kamery jako soubor na vloženou kartu SD a její zobrazení jako statický obraz na displeji stiskněte krátce tlačítko foto **e**. Také v tomto obraze můžete změnit faktor zvětšení tak, jak již bylo popsáno. Opět krátce stiskněte tlačítko foto k navrácení se do zobrazení živého obrazu.

#### **Vyvolat obrazové soubory z karty SD**

**CZ** K předešlému zobrazení uložených obrazových souborů na SD kartě, podržte tlačítko foto **e** stisknuté na 3 sekundy nebo k tomu otevřete menu nastavení, které je popsáno níže pomocí tlačítka MENU **d** a dvojitým klepnutím na symbol .

Klepnutím nebo pomocí obou tlačítek přesunu **i** + **o** označte jednotlivé symboly, které mají funkce, popsané níže:

- vybrat předchozí obraz
- vybrat následující obraz
- vybrat meno zrušit aktuální obraz, zobrazený uprostřed.
- aktuální obraz je nastaven jako favorit
- aktuální obraz není nastaven jako favorit

*Tip:* Obraz, zvolen jako favorit, se při vyvolání menu zobrazí jako první. Lze však vždy vybrat *pouze* jeden obraz jako favorit.

- - vybraný obrazový soubor smazat z karty SD
	- **·** jednu úroveň zpět

Symbol příslušně označené funkce se znázorní mírně zvětšený. Pro aktivaci této funkce dotkněte se symbolu nebo stiskněte tlačítko foto **e**.

Chcete-li zobrazit obrazový soubor uprostřed obrazovky, klepněte na obraz. Pomocí tlačítek ⊕ a ⊝ **+ ☉** nebo popsanými pohyby prstu můžete nastavit požadovaný zoomfaktor. Zvětšený výkrojek obrazu můžete posunovat na displeji levými tlačítky přesunu **i** + **o** horizontálně a pravými tlačítky přesunu **l** + **1(** vertikálně.

*Tip:*I zde můžete posunout zvětšený obrázek prstem.

V případě zmenšení obrazu můžete horním levým tlačítkem přesunu **i** nebo spodním pravým tlačítkem přesunu **1(** přenést přímo do dalšího obrazového souboru pro zobrazení plného obrazu, spodním levým tlačítkem přesunu **o** nebo horním pravým tlačítkem přesunu **l** do předešlého.

**CZ** Při zobrazení obrazového souboru můžete stisknout tlačítko MENU **d** pro opětovné zobrazení 5 popsaných symbolů menu.

#### **Vymazání obrazových souborů**

K vymazání vždy uprostřed zobrazeného obrazového souboru z SD karty, klepněte na symbol vymazání **n**. Klepnete-li poté opět na symbol vymazání **n**, objeví se vlevo symbol potvrzení v a vpravo symbol přerušení **X**. Klepněte na v k vymazání souboru. Klepněte na **x** k přerušení vymazání.

Klepněte dvakrát na nebo stiskněte tlačítko MENU **d** pro navrácení se do živého obrazu.

### **Nastavení**

K vyvolání první úrovně menu stiskněte tlačítko MENU **d**:

![](_page_101_Picture_2.jpeg)

![](_page_101_Picture_3.jpeg)

Pomocí tlačítek přesunu můžete ovládat jednotlivé symboly nebo na ně jednoduše klepnout prstem. Symbol příslušně zvolené funkce se znázorní mírně zvětšený a barevně zvýrazněný. K zapnutí resp. vypnutí zvolené funkce nebo k vyvolání uloženého podmenu, klepněte opět na symbol nebo stiskněte tlačítko foto **e**.

*Tip:* Také v podmenu ovládáte funkce převážně dotykem na dotykový displej. K dispozici jsou ale také uvedená tlačítka.

Menu nastavení můžete kdykoliv ukončit stisknutím tlačítka MENU **d**.

### **Zapnutí/vypnutí čtecí linky/čtecího řádku**

1 × klepnutím následně zapnete nebo vypnete čtecí linku/ čtecí řádek. V případě zapnuté funkce čtecí pomoci se objeví symbol —, v případě vypnuté funkce se objeví symbol .

![](_page_101_Picture_9.jpeg)

**CZ**

#### **Správa fotografického alba na SD kartě**

2 × klepnutím přejdete do podmenu, popsaného v předchozí kapitole. Pokud jste pomocí menu nastavení vyvolali správu obrazového souboru, dostanete se pomocí symbolu  $\Rightarrow$  zpět na první úroveň menu nastavení.

# **Přizpůsobení režimu zvětšení**

1 × klepnutím zapnete nebo vypnete následně funkci plynulého zvětšení pomocí tlačítek **⊕ → ⊙** a  $\theta$  → ⊙. V případě zapnuté funkce se objeví symbol  $\frac{a}{b}$ , v případě vypnuté funkce se objeví symbol  $\mathbb{X}$ .

![](_page_102_Picture_2.jpeg)

#### **Nastavení osvětlení čtecího textu**

2 × klepnutím nastavíte osvětlení čtecího materiálu pomocí těchto symbolů:

- zapnutí resp. vypnutí kompletního LED osvětlení
- zapnout pouze spodní LED řadu (2 × klepnout)
- horní LED vpravo a vlevo svítí na poloviční výkon (2 × klepnout)
- horní LED vpravo a vlevo svítí na plný výkon (2 x klepnout)

Klepnutím dvakrát na  $\implies$  přejdete zpět do první úroveň menu nastavení.

*Tip:*Výše uvedené úrovně osvětlení horních LED lze také nastavit mimo menu dlouhým stisknutím tlačítka kontrast **w**.

### **Nastavení jasu displeje**

2 × klepnout a potom 2 × klepnout na symbol požadovaného jasu displeje:

- jas displeje  $= 50\%$ 50%
- $-$  jas displeje = 75 %
- $100\%$  jas displeje = 100 %

### **Přizpůsobení hlasitosti**

Zobrazí se aktuální nastavení hlasitosti. Opakovaným klepnutím na to vyberte následující nastavení:

![](_page_102_Picture_18.jpeg)

![](_page_102_Picture_20.jpeg)

![](_page_102_Picture_21.jpeg)

## **Přizpůsobení rolování obrazu**

Zobrazí se symbol aktuálního nastavení rolování obrazu. Opakovaným klepnutím na to vyberte následující nastavení:

![](_page_103_Picture_2.jpeg)

- možný diagonální posun obrazu pomocí obsluhy Live-Touchscreen
- posun obrazu pomocí obsluhy Live-Touchscreen možný pouze horizontálně a vertikálně

### **Přizpůsobení rychlosti čtení**

2 × klepnutím na tyto symboly nastavíte rychlost posunu, při kterém se živý obraz pohybuje po displeji při použití tlačítek Scroll:

- nízká rychlost čtení

**CZ**

- střední rychlost čtení
- vysoká rychlost čtení

Když klepnete na tyto symboly 2 ×, toto nastavení se převezme a rychlost čtení je zobrazena na pozadí jako příklad.

### **Vyvolání stručného návodu**

2 × klepnout a potom příp. opakovaným klepnutím klepnout na symbol jazyka, čímž vyberte požadovaný jazyk. Pomocí tlačítek  $\| \cdot \| / \|$  můžete listovat dopředu a zpět náhleden stránek. Obsluha je podobná prohlížení obrázků z karty SD. K opuštění režimu plného obrazu při zvětšeném znázornění stiskněte tlačítko **y**.

## **Vyvolání druhé úrovni menu**

2 × klepnutím přejdete na druhou úroveň menu.

### **Opuštění menu**

2 × klepnutím se vrátíte k zobrazení živého obrazu.

### **Rozšířená nastavení**

![](_page_104_Picture_1.jpeg)

#### **Přizpůsobení čtecí linky/čtecího řádku**

2 × klepnutím přizpůsobíte další podorobnosti pomocí těchto symbolů:

- klepnutí k přepínání mezi červenou čtecí linkou' nebo čtecím řádkem'
- opakovaným klepnutím přesunete čtecí linku nahoru resp. zvýšíte čtecí řádek
- opakovaným klepnutím přesunete čtecí linku dolů resp. zvýšíte čtecí řádek

#### **Nastavení maximálního zvětšení**

2 × klepnout a potom 2 × klepnout na symbol faktoru zvětšení, které má být k dispozici.

### **Přizpůsobení nepravých barev**

2 × klepnout a potom 2 × klepnout na kombinaci nesprávných barev, které později při stisknutí tlačítka **w** mají být k dispozici. Ze závodu jsou aktivované barvy černo-bílá plus inverze. Neaktivované kombinace se zobrazí přeškrtnuté.

# **Tlačítko foto zapnout/vypnout**

2 × klepnutím vypnete funkci tlačítka foto.

#### **Zapnutí/vypnutí dotykové funkce**

2 × klepnutím deaktivujete dotykovou funkci během zobrazení živého obrazu. Ovládání dotykem zůstává v menu.

![](_page_105_Picture_5.jpeg)

#### **Zapnutí/vypnutí funkce dual-screen**

Zobrazí se symbol aktuálního nastavení funkce dual-screen. Tím určíte, zda se při zapojení přístroje HDMI i nadále zobrazí vestavěný displej nebo ne. Opakovaným klepnutím na symbol vyberte následující nastavení:

![](_page_105_Picture_8.jpeg)

- funkce dual-screen vypnutá
- 
- funkce dual-screen zapnutá

![](_page_105_Picture_12.jpeg)

**CZ**

### **Změna vypnutí doby**

Pokud se přístroj nepoužívá, tak se dle továrních nastavení automaticky vypne po cca 5 minutách. 2  $\times$  klepnutím na  $\frac{10}{2}$  prodloužíte tuto dobu na cca 8 hodin (při provozu v síti).

### **Nastavení jazyku pro hlasový výstup**

Zobrazí se symbol aktuálního nastavení hlasového výstupu. Příp. opakovaným klepnutím na symbol vyberte některý z dostupných jazyků. Nebo zvolte  $\Box$  resp.  $\Box$ , pro potvrzení zvukovým signálem.

Během nabíjení souboru hlasového výstupu se objeví symbol  $\mathbb{Z}$ .

![](_page_106_Picture_3.jpeg)

### **Nastavení data a času**

2 × klepnutím nastavíte čas a datum. Klepněte na číslo, které chcete nastavit. Klepněte opakovaně na symbol  $\blacktriangle$  nebo  $\blacktriangledown$  ke zvýšení nebo snížení čísel. Klepněte na symbol  $\blacktriangledown$ , pro výběr dalšího nastavení.

"24H" resp. "12H" se zobrazí pro zobrazení 24- resp. 12-hodin:

Vybráno 24H - 24-zobrazení hodin

Vybráno 12H - 12-zobrazení hodin

**CZ**

# **Aktualizace firmware**

2 × klepnout k zobrazení aktuální verze firmware zařízení a příp. ho aktualizovat. Majitelé registrovaných zařízení budou informováni o dostupných aktualizacích firmwaru.

*Tip:*Aktualizaci firmware nechte provést svým optikem resp. odborníkem společnosti Eschenbach!

**Během aktualizace firmwaru v žádném případě zařízení nevypněte a nevyjměte SD kartu ze zařízení.** V opačném případě by se zařízení mohlo nenávratně poškodit. Na takové poškození se nevztahuje záruka! Napájejte zařízení síťovým napětím přes síťový adaptér. Tím se zajistí, že aktualizace se nezdaří kvůli nedostatku napájecího napětí. K aktualizaci firmware postupujte takto:

- 1. Připojte USB port **f** zařízení pomocí přiloženého USB kabelu k počítači. Dbejte na to, aby se SD karta **s** nacházela v přihrádce karty.
- 2. Obsah SD karty se nyní zobrazí na počítači jako pohon.
- 3. Pomocí zapojeného počítače otevřete webovou adresu, která Vám byla oznámena e-mailem k aktualizaci firmware.
- 4. Stáhněte si aktualizaci firmwaru a uložte soubor "VD12FW.BRN" přímo na SD kartu.
- 5. V počítači vyberte funkci "Bezpečně odstranit hardware a vysunout média", jehož symbol najdete na hlavním panelu operačního systému. Poté odpojte spojení s PC.
- 6. Chcete-li spustit aktualizaci, přejděte do menu "Aktualizovat firmware" a klepněte 2  $\times$  na  $\blacktriangledown$ . Chcete-li místo toho obnovit aktualizaci a vrátit se na předchozí stránku, klepněte 2  $\times$  na  $\times$ . Během aktualizace se na displeji objeví hlášení.

Po úspěšné aktualizaci se přístroj automaticky vypne.
# **Přípoje**

#### **Vstup HDMI**

Přiloženým kabelem HDMI můžete přístroj zapojit pomocí jeho vstupu HDMI **u** do výstupu HDMI jiného zařízení.

Pokud zařízení rozpozná signál HDMI na vstupu, automaticky se přepne na zobrazení tohoto signálu. Pro přepnutí zpět na obraz kamery, podržte tlačítko MENU **d** stisknuté po dobu 3 sekund. Pro opětovné přepnutí na signál HDMI, podržte opět tlačítko MENU **d** stisknuté po dobu 3 sekund.

Přeruší-li se spojení se zařízením HDMI, zařízení se automaticky přepne na obraz kamery.

#### **Výstup HDMI**

Přiloženým kabelem HDMI můžete zařízení zapojit pomocí jeho výstupu HDMI **k** do vstupu HDMI jiného zařízení, např. televizního přijímače. Tím lze reprodukovat jak obraz kamery tak i obrazové soubory na připojeném zařízení.

#### **USB port**

Přiloženým USB kabelem můžete zařízení zapojit pomocí jeho výstupu USB **f** do USB portu počítače. V zařízení vložená SD karta se pak pro počítač připraví jako pohon "ESCHENBACH" pro operace se soubory.

Zařízení lze navíc napájet a nabíjet prostřednictvím tohoto připojení (přiložený síťový adaptér nebo USB Power port, např. počítače).

#### **Technická data**

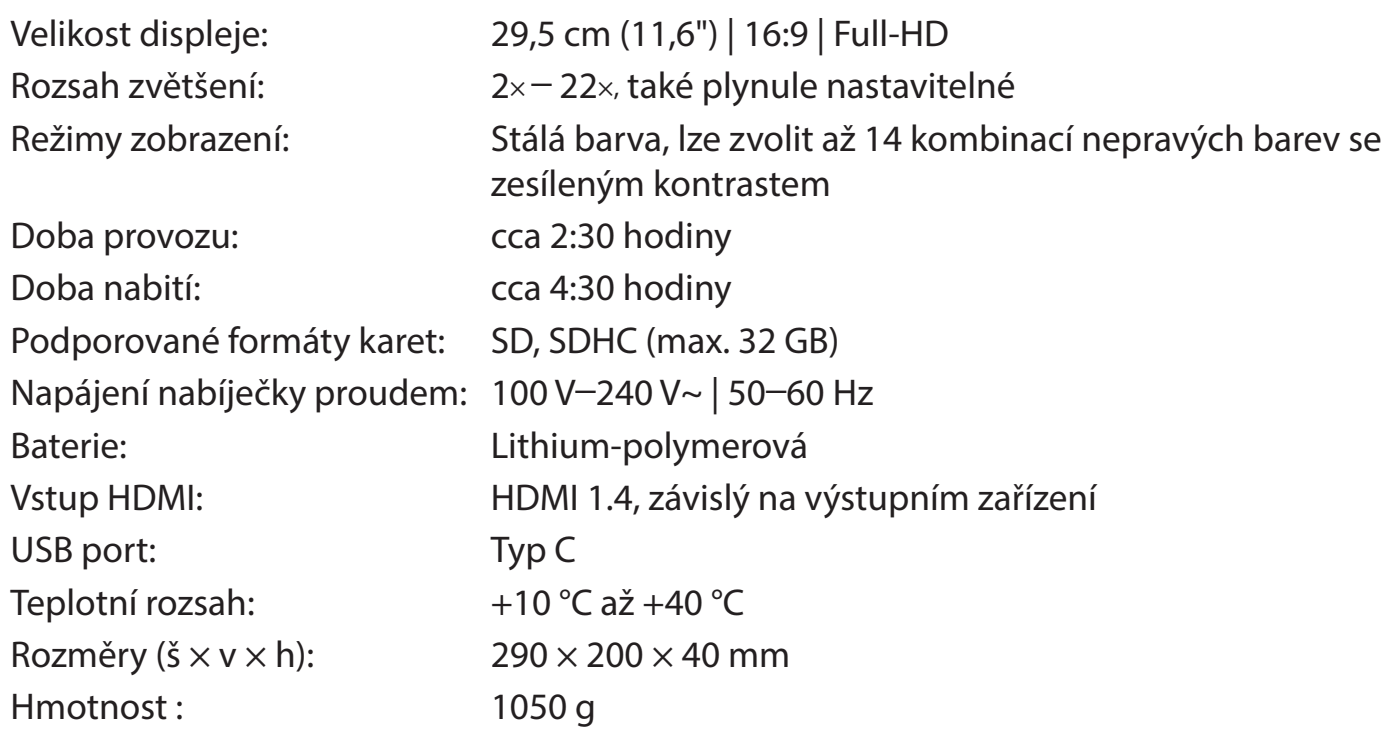

**CZ** Tento návod je také k dispozici na internetové adrese *https://www.eschenbach-sehhilfen.com/de-DE/278/produktuebersicht/detail/274/visolux-DIGITAL-XL-FHD*

USB® je registrovaná ochranná známka společnosti USB Implementers Forum, Inc.

HDMI a HDMI logo jsou ochranné známky nebo registrované ochranné známky společnosti HDMI Licensing LLC v USA a jiných zemích.

#### **Reset**

Pokud již zařízení nefunguje tak, jak je popsáno v tomto návodu, může se jednat o poruchu, kterou můžete vyřešit sami resetováním zařízení. Potom stiskněte tlačítko RE-SET **2)**.

### **Pokyny k údržbě**

- ▶ K čištění zařízení nepoužívejte mýdlové roztoky, obsahující změkčovadla, žádná organická rozpouštědla ani rozpouštědla, obsahující alkohol a žádné abrazivní prostředky!
- ▶ Zařízení nepokládejte k čištění do ultrazvukové lázně a neomývejte je pod tekoucí vodou!
- ▶ Zařízení otřete pouze měkkým suchým hadříkem. Při silném znečištění (např.otisky prstů) hadřík lehce navlhčete.

### **Likvidace**

▶ Tento výrobek podléhá evropské směrnici o použitých elektrických a elektronických zařízeních v příslušné aktuální verzi. Vysloužilý přístroj nebo jeho části zlikvidujte prostřednictvím schváleného podniku pro nakládání s odpady nebo komunálního likvidačního zařízení. Dodržujte platné předpisy ve vaší zemi. V případě pochybností kontaktujte Vaše místní likvidační zařízení. Všechny obalové materiály zlikvidujte ekologicky.

#### **Záruka**

V rámci zákoných ustanovení poskytujeme záruku na funkci výrobku, popsaného v tomto provozním návodu, ohledně závad, které lze odvodit z vad zpracování nebo materiálu. V případě poškození v důsledku neodborného zacházení, a také i v případě poškození pádem nebo nárazem, zaniká nárok na záruku. Nárok na záruku pouze za předložení dokladu o koupi.

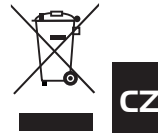

### Řemen k zavěšení

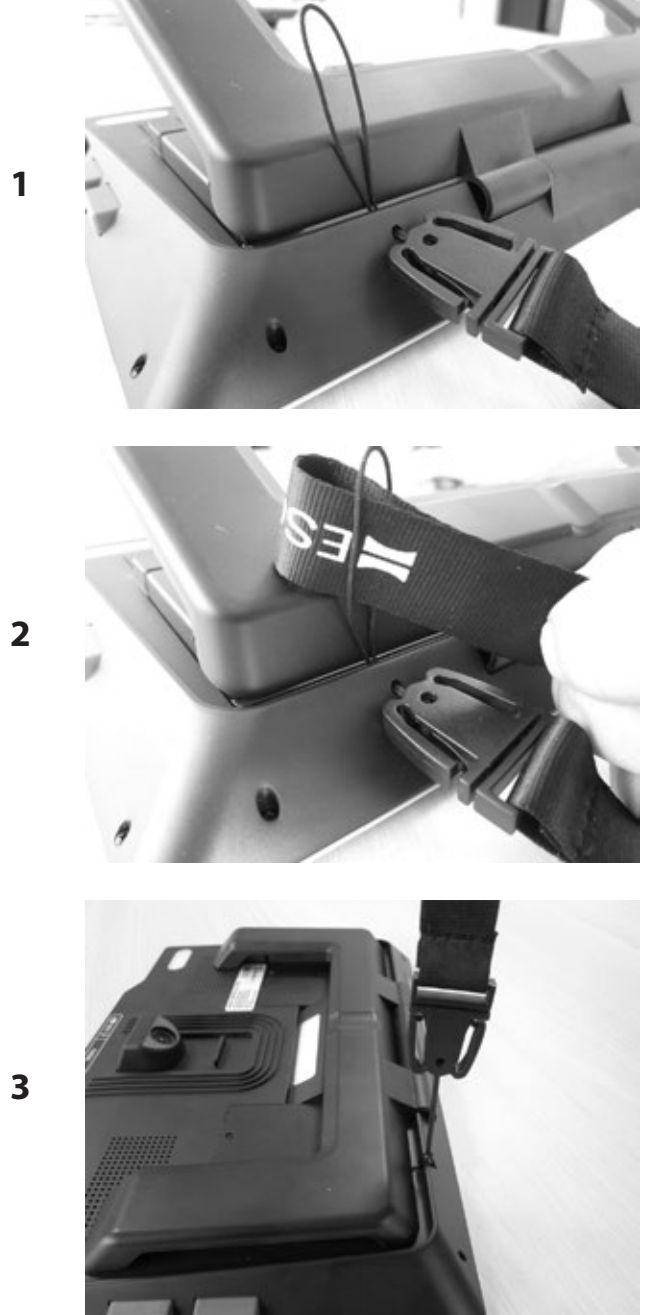

 $CZ$ 

## **NESCHENBACH**

Eschenbach Optik GmbH Fuerther Strasse 252 | 90429 Nuremberg | Germany For the authorized representative in your country please refer to: www.eschenbach-optik.com

Version 1.00 12/18 All rights including translation, technical modifications and errors reserved.